# 第3部 **日本学生支援機構(JASSO) 予約奨学金の申し込み方法に ついて**

「貸与奨学金案内」「総付奨学金案内」を続んで奨学生予約採用の 由込みを希望する皆さんへ

申込みのてびき

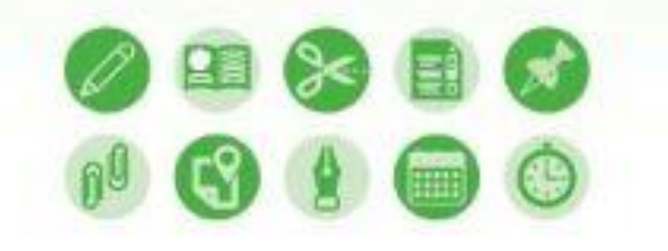

、この何子では、当学生の予約実現の中以手続きについて説明しています。 +「我年前学者案内」「現付業学会案内」を読んで業学会とついて理解したらえて、予約官場への参告 在各局空する情白には、この時子をよく晒んで申込みを行ってください。 末に、公司をおなこの先計书理基している方にもこの数字を進んでもらい、当地会員性の内容及び あなたが提供会を利用することについて提案してもらってください。

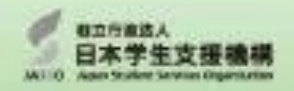

(2025年度大学委美術规範)

### この冊子が申し込みに必要ですの で、この冊子について説明してい きます。

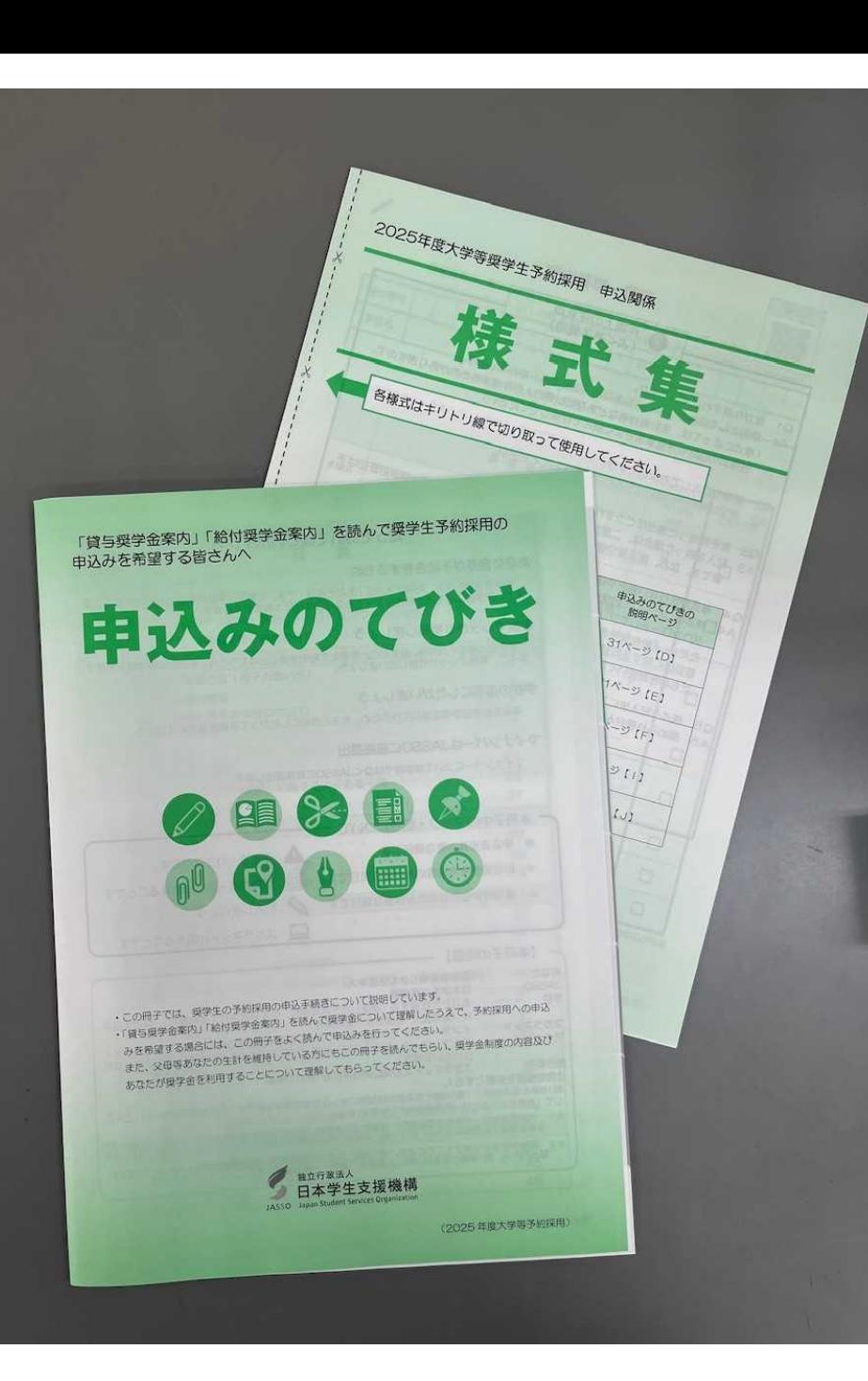

申込みのてびきのP.23とP.24の 間に「様式集」が挟まっています ので、抜き取っておいてください。 「様式集」は学校への提出書類 となります。 後ほど説明します。

ページをめくりながら、注意点を 説明します。生徒本人だけで来 ている人も、できるだけメモを 取って、後で見たときにわかるよ うにしてください。

# 申し込みは3ステップ **①スカラネット入力**

## **②マイナンバー書類の送付**

## **③学校へ必要書類の提出**

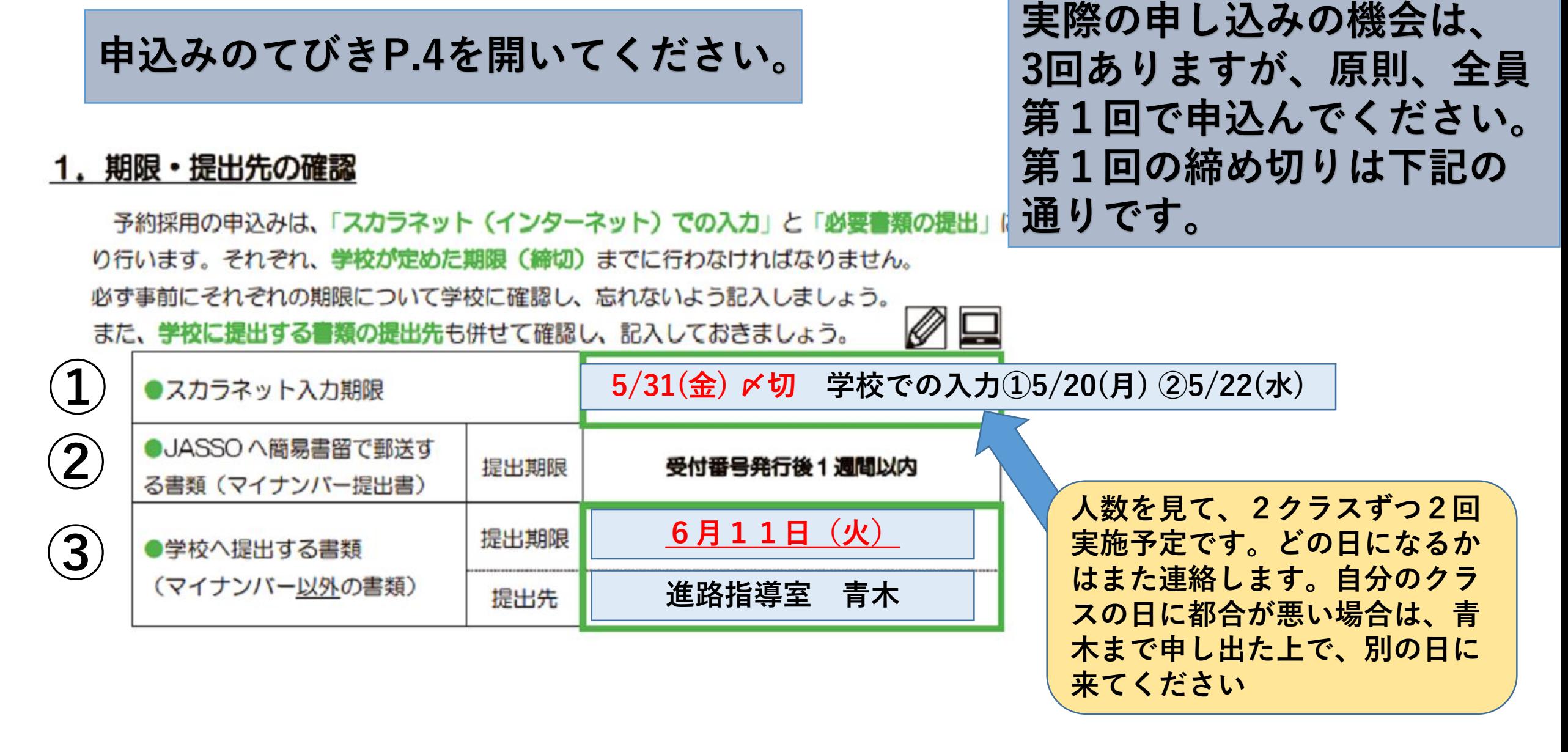

### **P.4**

申し込みは3ステップ **①スカラネット入力**

## **②マイナンバー書類の送付**

## **③学校へ必要書類の提出**

## スカラネットとは

**日本学生支援機構(JASSO)のホームページにあ る予約奨学金申し込みのシステムのこと。**

**学校のLAN教室で2クラスずつに分かれて入力の 機会を設けますが、スマホや自宅のPCなどでも入 力可能です。まずは自分でやってみてください。**

**次のスライドからスカラネット入力をするための 下書きの説明をします。**

### 2. ID・パスワードの確認

**P.4**

### スカラネットにログインするには、2組のIDとパスワードが必要です。

- 「ユーザーD」・「パスワード」 **福泉高校の番号はこれです。(全員同じ) ※アルファベットはすべて小文字** ・・・学校から配付されます。(学校ごとに
- 「申込 | D」・「初期パスワード」

・・・「マイナンバー提出書」に記載されています。(提出書ごとに)がいます) 2 □

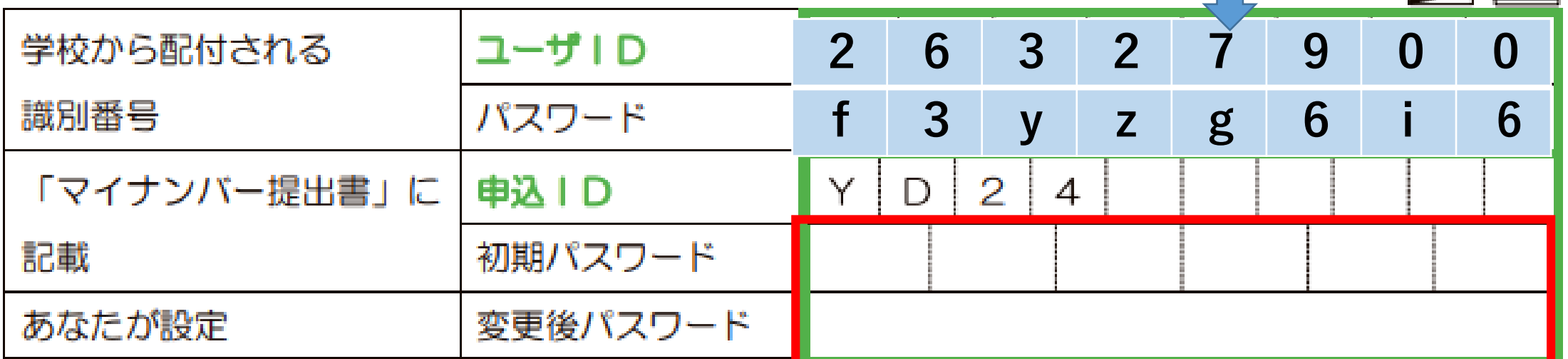

スカラネットにログインして申込内容や選考結果を確認するためには、<mark>申込Ig ≧変更後パスワード</mark>が 必要ですのでメモしておきましょう。万一、忘れてしまった場合にはスカラネッ<mark>トに登録するメールア</mark> ドレスを使って由込上Dのバスワードの確認や ード再設定を行うことがで 40 ページ)

> **申込ID:自分の「マイナンバー提出書」を見て書き写してください。 入力や問い合わせに必要なので必ず記入!(全員異なる)**

### 3. 受付番号の確認

スカラネットで申込入力が完了すると、16桁の受付番号が発行されます。奨学金の申込みにおいて あなたを特定する重要な番号になりますので、忘れないようメモしておきましょう。

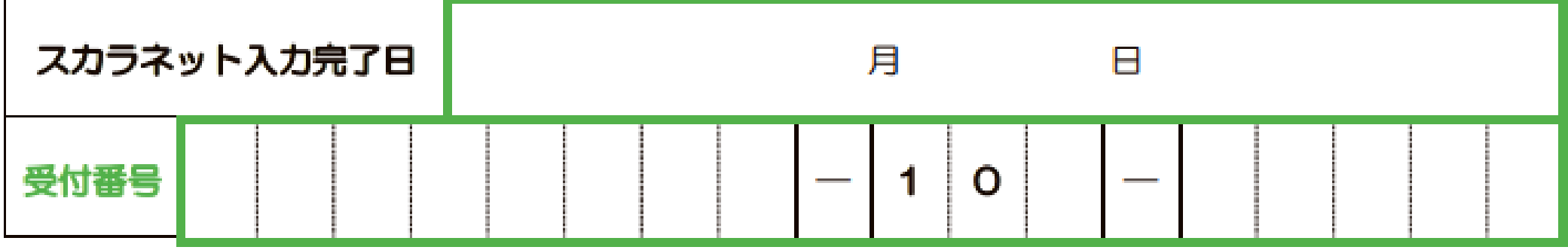

スカラネット入力が完了すると、受付番号が表示されますので、 画面を印刷したり、スクリーンショットをとるなどして、必ず控 えておいてください。

**P.4**

### 【重要】メールアドレスとメールアプリ等の準備

### (1) メールアドレスの準備

|申込丨Dを忘れてしまった場合の申込丨Dの通知やパスワードを再設定時の認証に使用するた

め、スカラネットへの初回ログイン時にメールアドレスを登録します。

スカラネット入力(34 ページ〜36 ページ)を行うまでに、<u>利用可能なメールアドレスを準備</u> しましょう。

### (2)メールアプリやメールソフトの準備

メールアドレスを登録する際には、<u>入力したメールアドレスに JASSO から「認証コード」を</u>

送信しますので、メール受信ができるメールアプリやメールソフトも準備しましょう。

※メールアドレスのドメインやメールアプリ等の指定はありませんが、jsas@ses.jasso.go.jp

P.5

からのメールを受信できるようにしてください。

メールアドレスの設定が必要になります。yahooメールやGメールなどで構い ませんが、連絡が取れるアドレスにしてください。 @docomo.ne.jpはメールが届かないことがあるようなので受信設定を事前に確 認してください

#### Ⅱ 申込内容 申込内容の確認方法 (冊子の使い方)

第Ⅱ章では、スカラネット入力や必要書類の準備を行うだめに、要学金の申込内容を確認します。 左側のベージに申込内容を記入・選択する欄、右側のベージにスカラネットの直面サンプルを配置し ています。

奨学金申込みに関する「よくある冒閉」や「よくある不備」を掲載していますので、申込内容確認時 の参考にしてください。

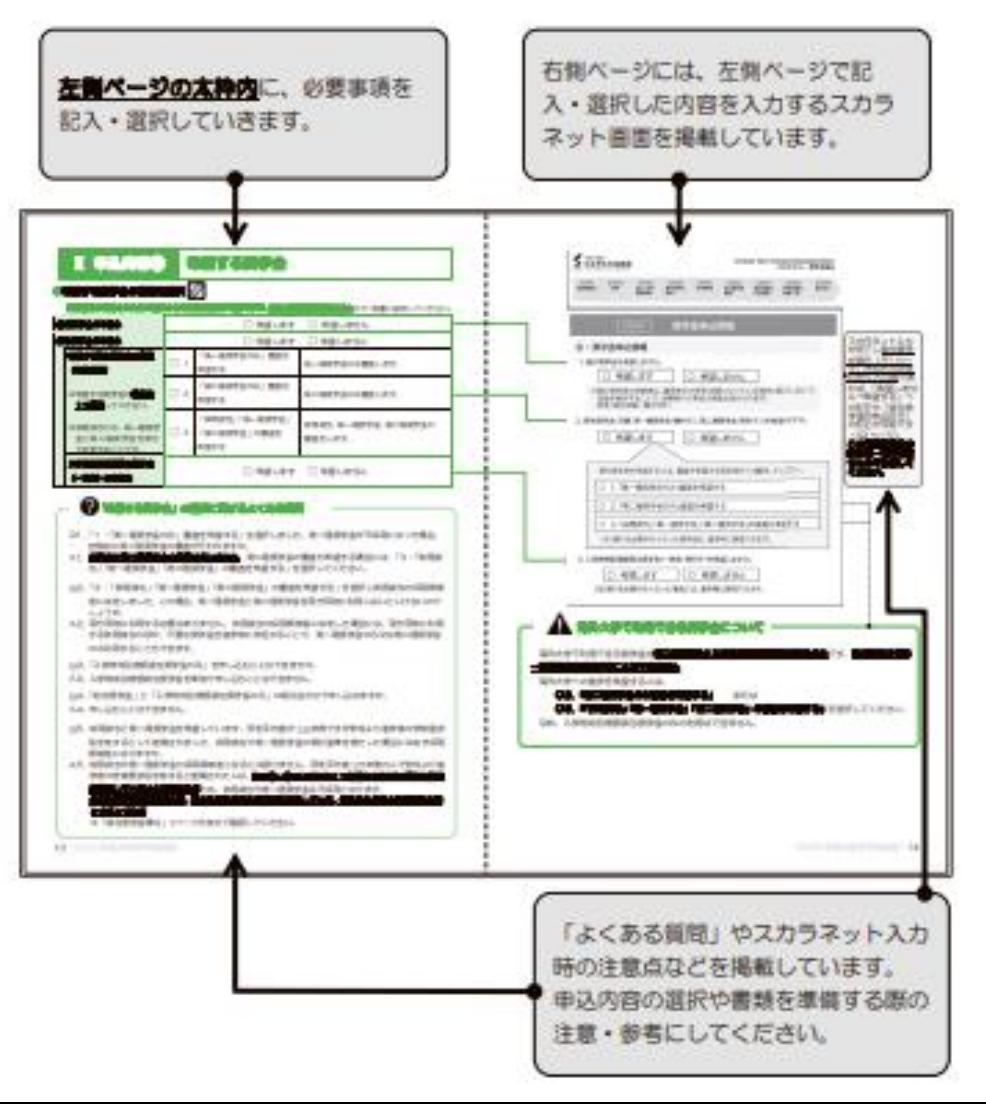

この後のP.7~P.28は、 左のページが下書き用、 右のページがスカラネット入力 の実際の画面になります。 左のページに入力事項を下書き しておき、パソコンまたはスマ ホで、下書き通りに入力してい きます。 入力には時間制限があるので、 必ず下書きしておいてください。

P 6

### ●あなた(申込みする生徒本人)の氏名・生年月日を記入

スカラネットに入力した氏名と確認書に記入した氏名が一致しているかご確認ください。(氏名は、住民 票に記載されている氏名を記入・入力してください。)

入力内容に誤りがあると普集の運知が大幅に運れる場合があります。正確に記入・入力してください。

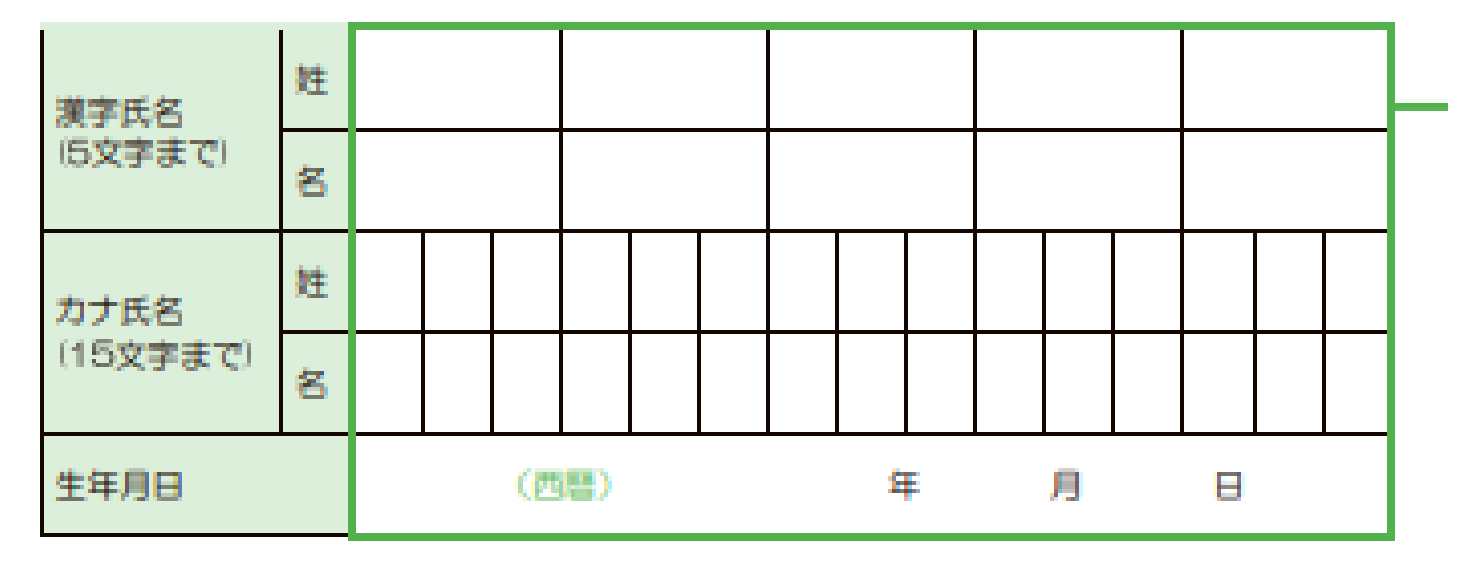

申込者(生徒本人)の性、名を記入します。 生年月日は西暦で記入してください。 外国籍の方は注意事項をよく読んでご記入ください。

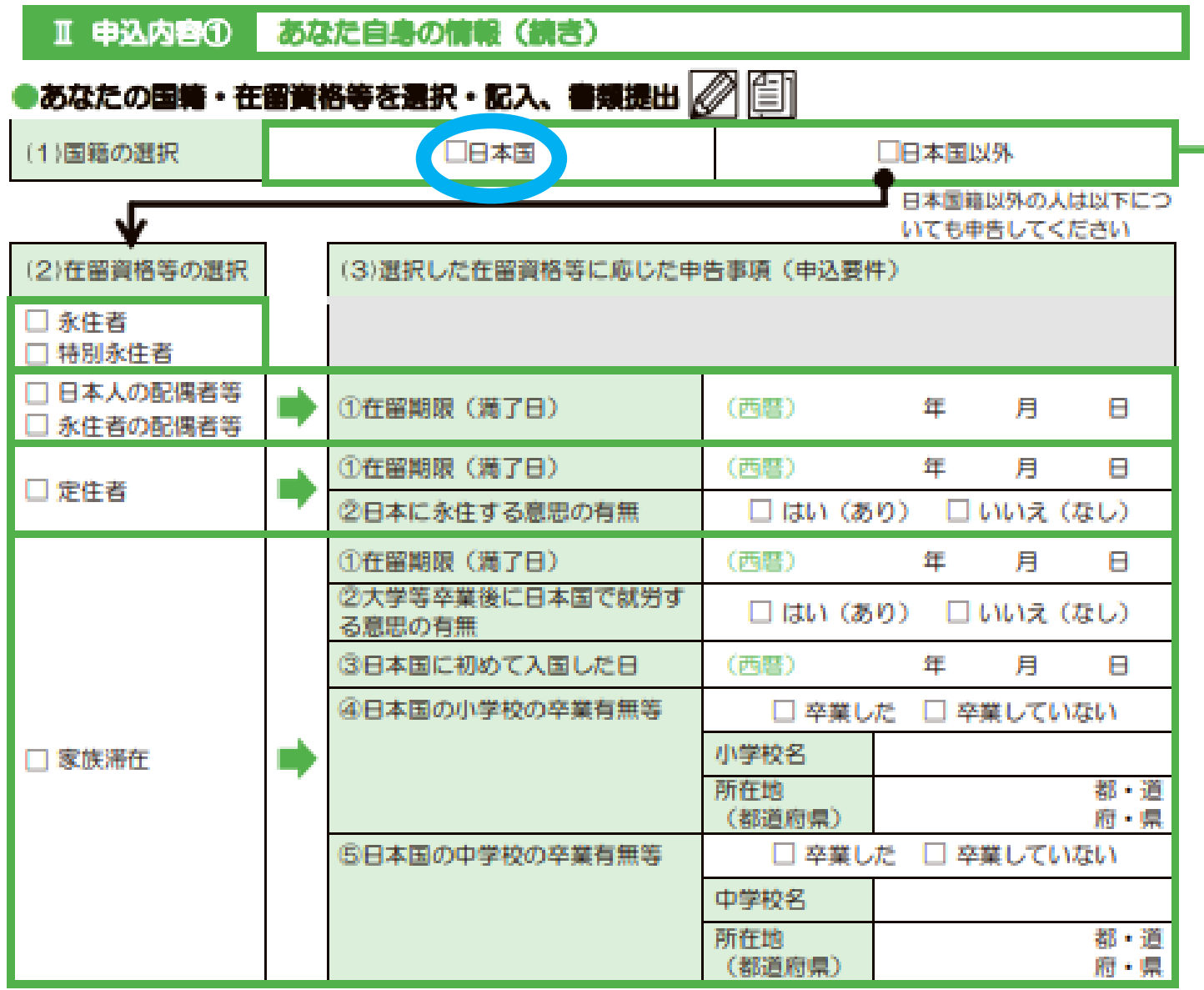

**国籍が日本国なら、 それ以外は記入の必要なし。 外国籍の場合は、 在留資格等を記入して ください。**

### **P.9**

### Ⅱ 申込内容① あなた自身の情報 (読き)

### あなたの性別・連絡先を記入

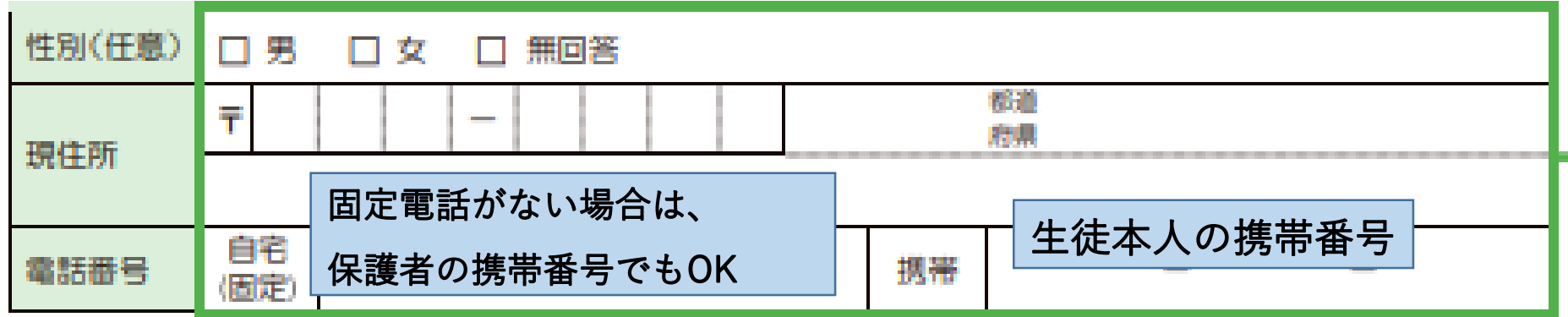

1現住所は、奨学金申込時点で住んでいる住所を記入してください(住民票と一致していなくても揃いません)。 2提出いただいたマイナンバー (JASSOに簡易書留で直接郵送) に不備があった場合は、スカラネットに登録さ

れた現在所宛に簡易書書でお手紙を募送、又は登録された電話番号にマイナンパー提出専用コールセンター (0570-001-320) からお電話をします。不備の連絡を受取れるよう、間違いなく記入しましょう。

### あなたの在籍(卒業)校を記入

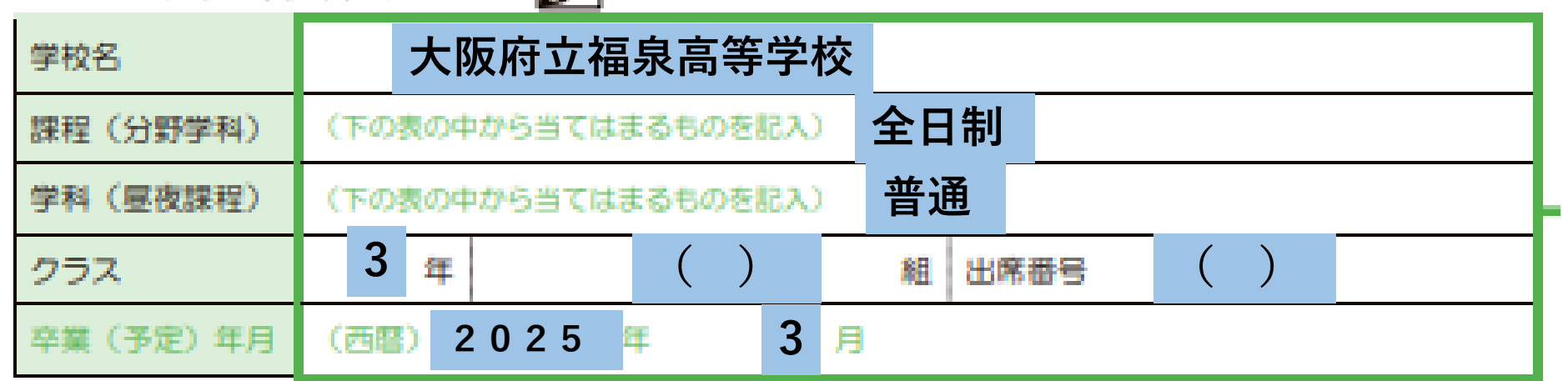

**P** 11

### ●JASSOの奨学金の利用経験を選択・記入

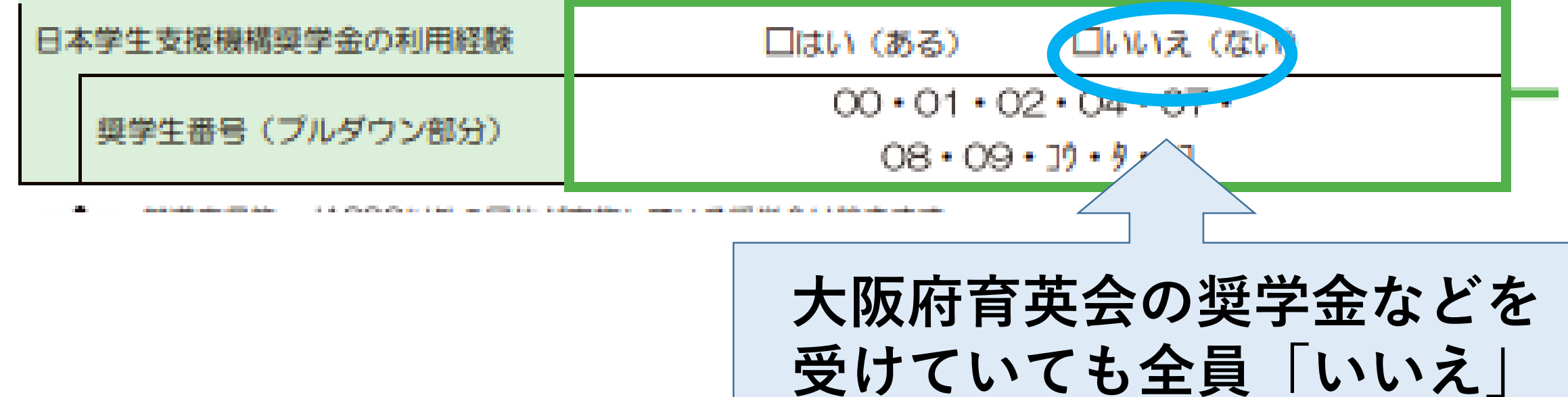

**P.11**

**この項目は申し込み後の変更・ 給付奨学金、貸与奨学金の両方を希望することもできます。 修正はできませんのでご注意く ださい。 貸与奨学金案内(赤) 第一種奨学金** Ⅱ 申込内容② 希望する奨学金 **をよく読み、1~3 月額最高53,000円 のうちから1つ選んで** 希望する奨学金の種類を選択 2 **(私大自宅の場合) ください。よくわか** 書付書書が発行された日の親日から5日間は寄事が可能ですが、それ以筆は寄事でまませんので、慎重に選択してくたさい。 **らない場合、3を選** 結付調学会の中込み □ 希望します 希望しません **第二種奨学金 択してください。** 営与担伴会の申込み 希望します 希望しません **月額最高120,000円 給付奨学金を希望さ** 希望する彼与提挙会の程度 「第一種奨学金のみ」審査を  $\Box$  1 第一種奨学金のみ審査します。 **れる方は、2か3に** (申込区分) 希望する **しておかないと、貸** 「第二種奨学金のみ」審査を  $\Box$  2 第二部 ※希望する奨学金の書号を **併用貸与>第一種>第二種の順に 与奨学金が実質的に** 希望する 1つ豊沢してください。 **借りられない場合が 採用基準が厳しくなります**「併用貸与」「第一種奨学金」 併用貸 ※併用貸与とは、第一種愛学  $\Box$  3  $\Box$ 「第二種奨学金」の審査を **あります。** 第二種母学金を併せ 審査をします。 希望する て利用することです。 **入学時特別増額貸与奨学金を申し込んでいれば、** A MINNETH O'S LOVE □ 希望しません □ 希望します **国の教育ローンが借りられなかったときに、** (一輪金)の申込み **「労働金庫(ろうきん)」から借りるための担 保になるためおすすめしています。 P.13 (詳細は貸与奨学金案内P.22)**

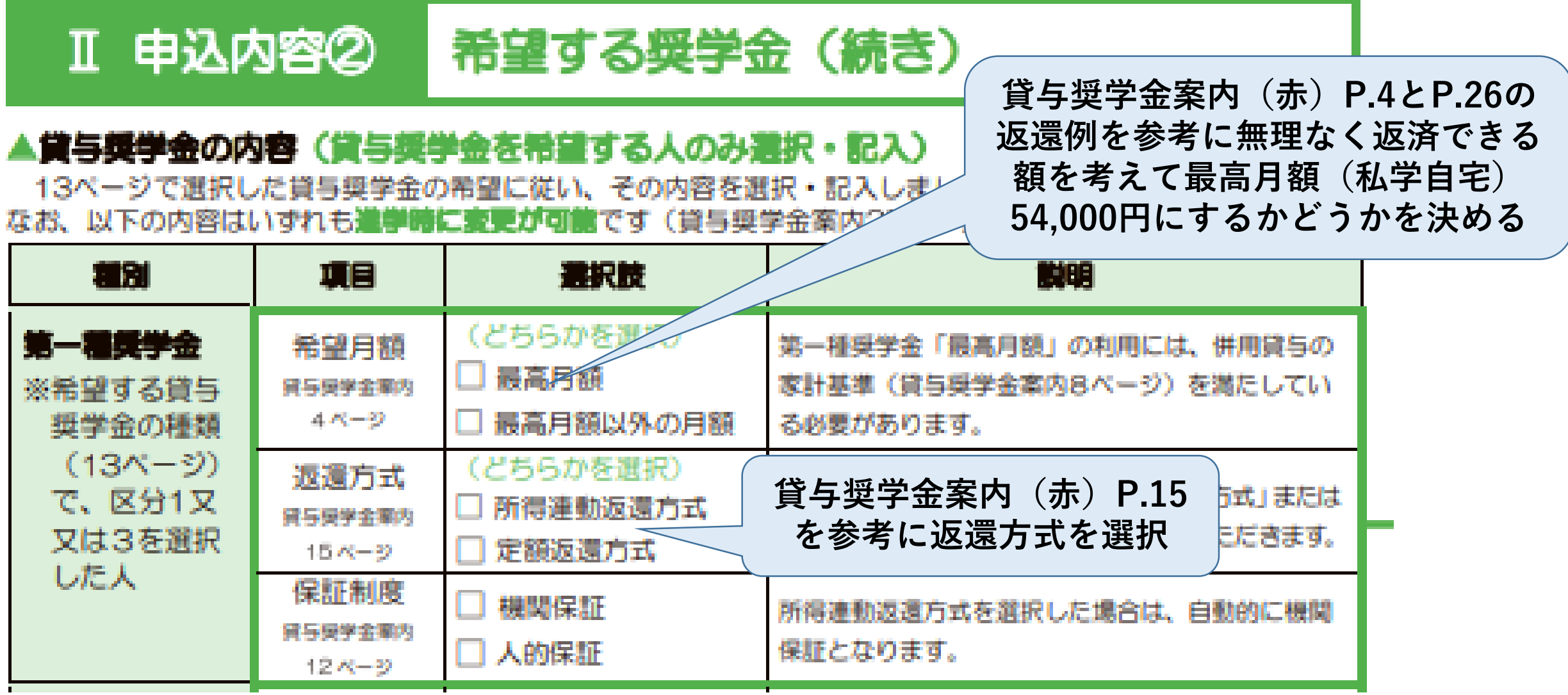

### **P.15**

## 返還方式について [**貸与奨学金案内(赤)P.15参照]**

## **【所得連動返還方式】**

**所得に応じた月額で返還**

**年収300万円 → 月額約 8,600円 年収450万円 → 月額約15,400円 ★所得が高くない時でも無理のない月額で返還が可能 ※所得連動返還方式を選択すると第一種奨学金の保証は機関保証となる**

## **【定額返還方式】**

**借りた総額に応じた月額で返還 5万円を4年間(240万円)借りた場合 → 月額約13,333円 (15年間)**

**★最後まで同じ月額で返還するので、返還の計画が立てやすい**

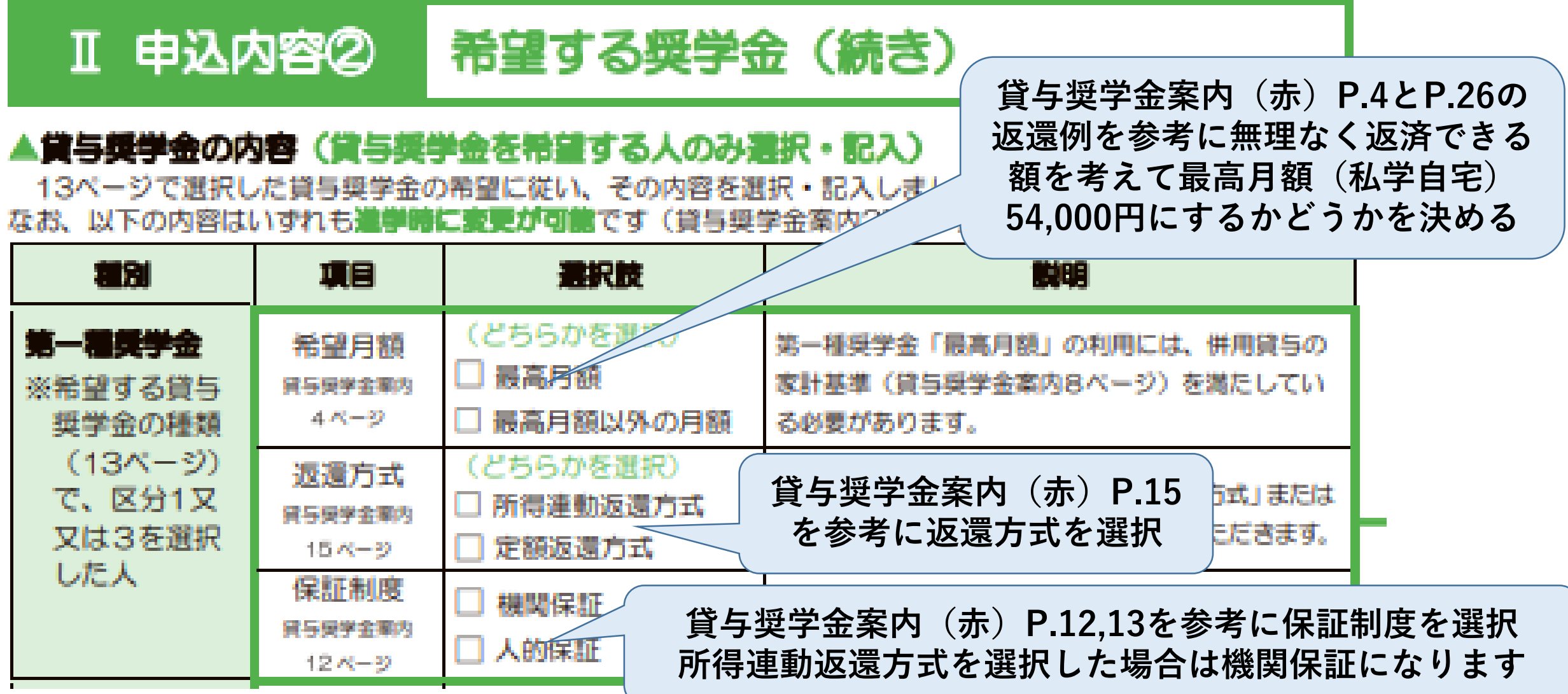

## 保証制度について [**貸与奨学金案内(赤)P.12,13,27~30参照]**

## **【機関保証】**

**保証機関に保証を依頼し、連帯保証を受ける制度。一定 の保証料の支払いが必要になり、毎月の奨学金の貸与額 から保証料を差し引いた金額が振り込まれるしくみ**

## **【人的保証】**

**親族等に連帯保証人(父母等)と保証人(おじ・おば等) になってもらう制度**

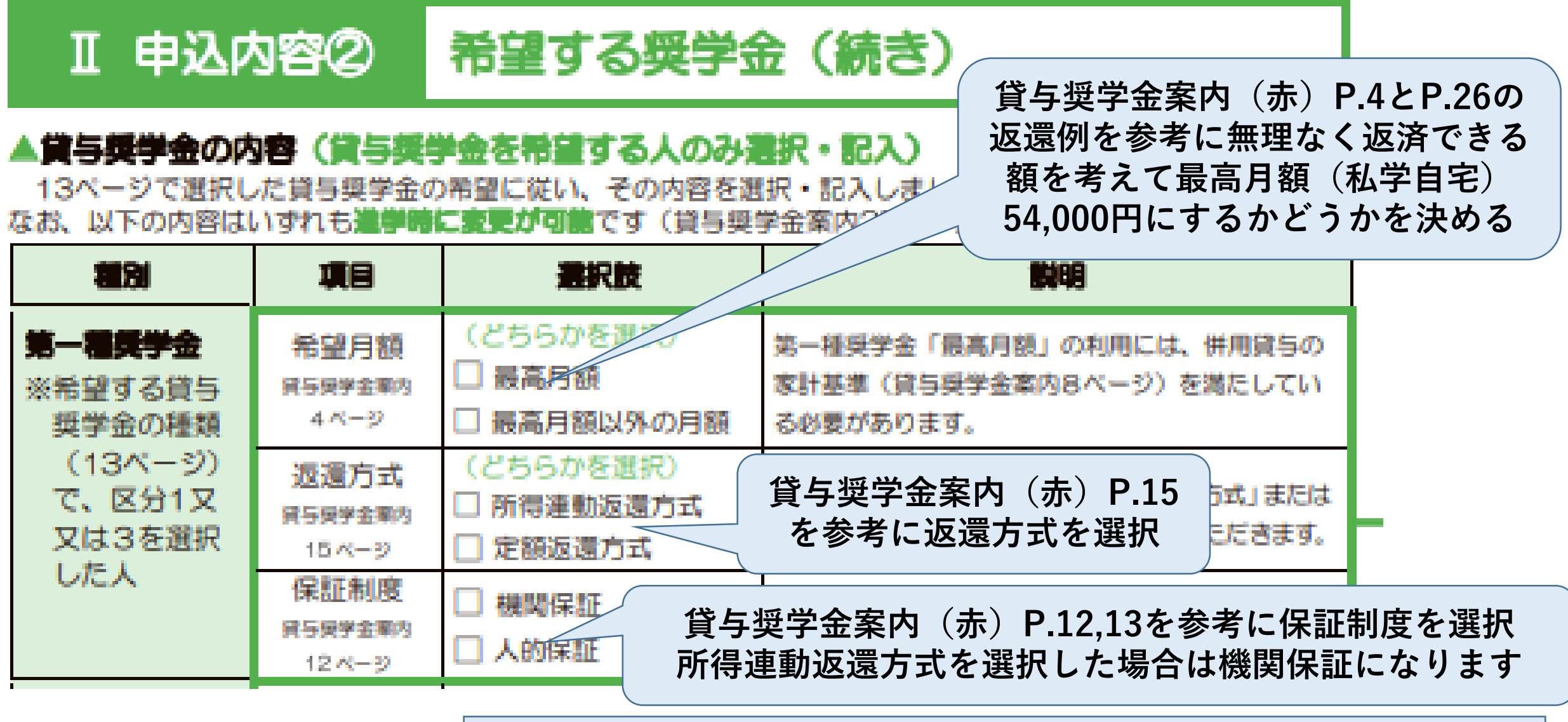

**進学後、この表のすべての項目は変更可能です。 P.15**

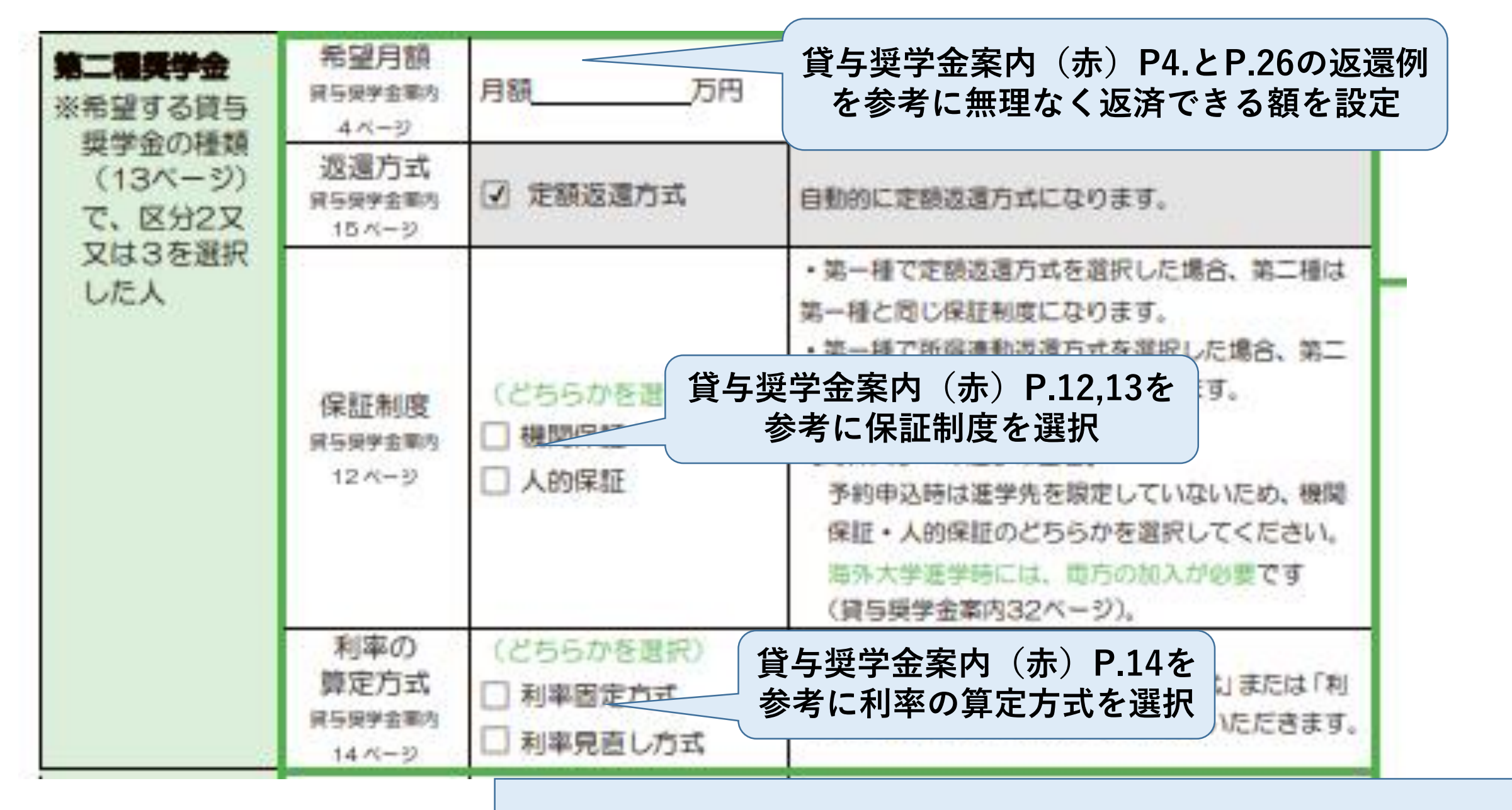

**進学後、この表のすべての項目は変更可能です。 P.15**

## 利率の算定方法について [**貸与奨学金案内(赤)P.14参照]**

## **【利率固定方式】**

**貸与終了時に決定した返還利率が返還完了まで適用 将来、市場金利が変動した場合も返還利率は変わらない ※令和6年1月に貸与終了した人で年1.005%**

## **【利率見直し方式】**

**貸与終了時に決定した返還利率を5年ごとに見直し 将来、市場金利が変動した場合は、それに伴い返還利率も変わる ※令和6年1月に貸与終了した人で年0.300%**

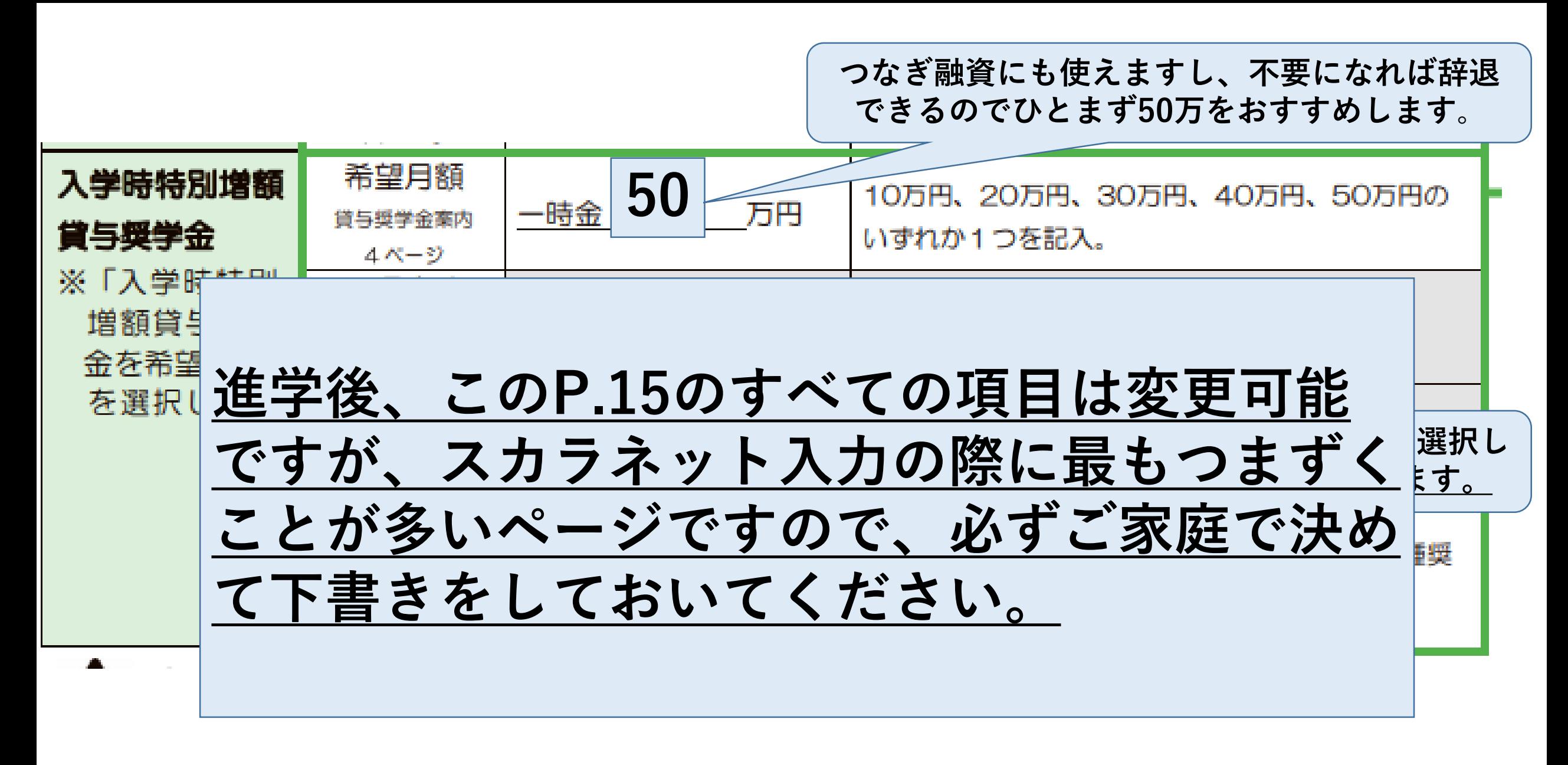

**P.15**

#### Ⅱ 申込内容③ 世帯の状況

#### ここからは、あなたとあなたの家族の状況を確認していきます。

ます、あなたが「**社会的養護を必要とする人**」(1ページ) に当てはまるかどうかを確認します。該当する

人は、1人家族(あなた自身が生計維持者)として扱うとともに、証明書類の提出が必要です。

### ●社会的養護を必要とする人の確認、書類提出 2 | 1

満18歳となる日の前日時点で(18歳となっていない人は申込時点で)次の施設に入所していた(いる)

「はい」を選んだ人は、以 下の「入所施設等」と「入

所年月」も選択します。

社会的養護 □ はい (「社会的養護を必要とする人」である)!

□ いいえ (「社会的養護を必要とする人」ではない)

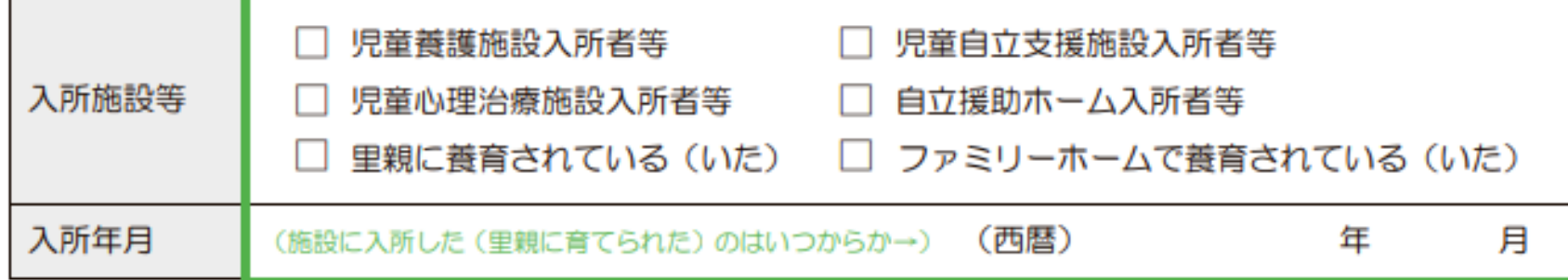

P 17

ここからは世帯 (同じ人の収入で 生活している家 族)の状況につい て記入していきま す。

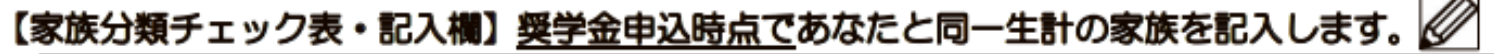

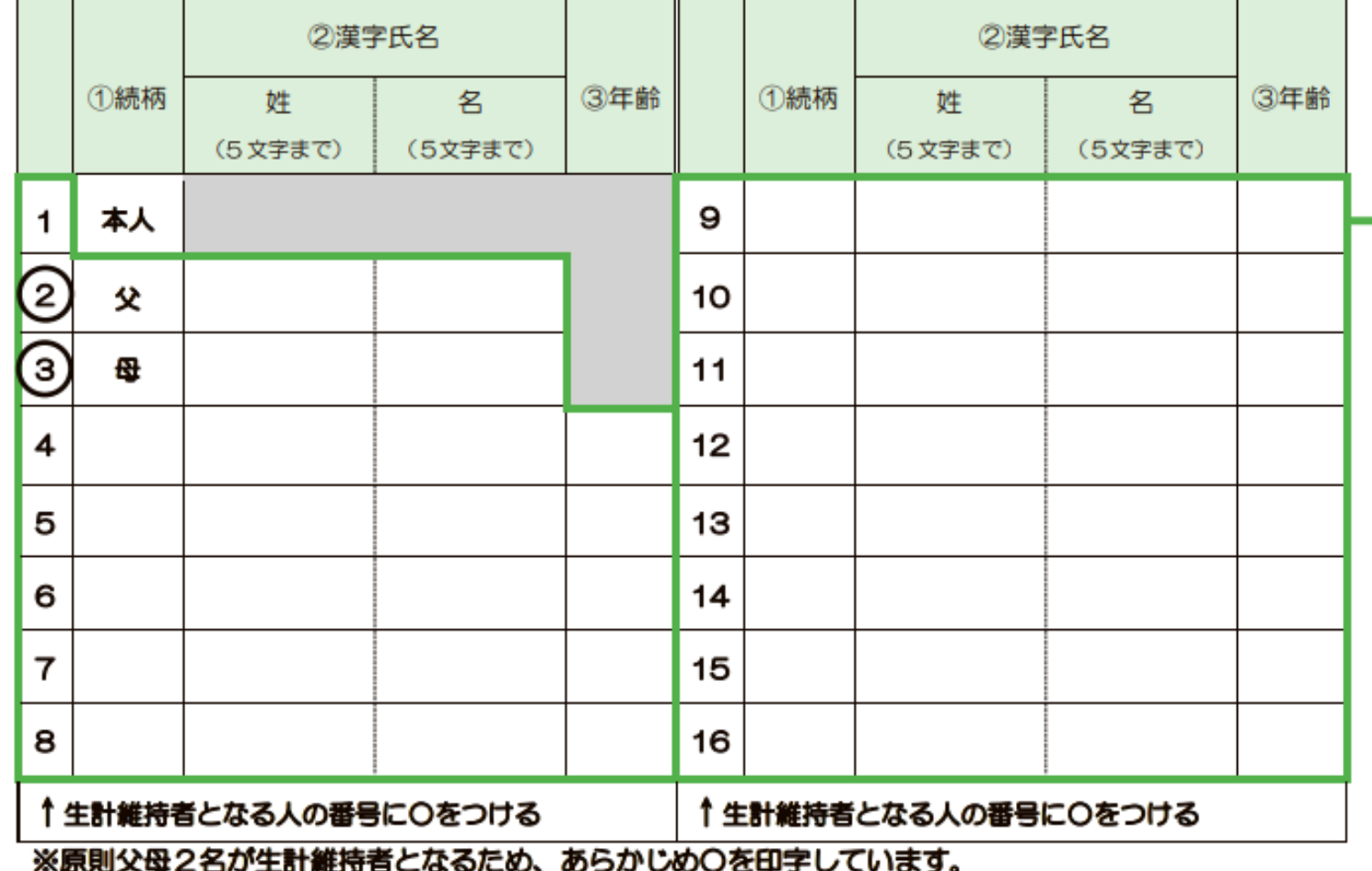

**・同一生計(=生計維持者 が同じ)である家族を記入 し分類します。 P.17上の説明もよく読 んで記入してください。 ・「生計維持者」について は、P.21,22 を参照してく ださい。**

 $\overline{\phantom{0}}$ 

**専業主婦などで、収入が なくても父母であれば「生 計維持者」になるのですで に○が書かれています。**

(注) 父母2名ともいない場合は、あなたの生計を維持している主たる人 (1名) が生計維持者となります。 (21ページ)

**P.19**

(注) 社会的養護を必要とする人に該当する場合は、あなた自身が生計維持者となります。

### Ⅱ 申込内容④

生計維持者の情報(続き)

### **●生計維持者の情報を選択・記入 ②**

19ページの【家族分類チェック表】で確認した「生計維持者」について記入しましょう。入力内容に誤

#### りがあると結果の通知が大幅に遅れる場合があります。正確に記入・入力しましょう。

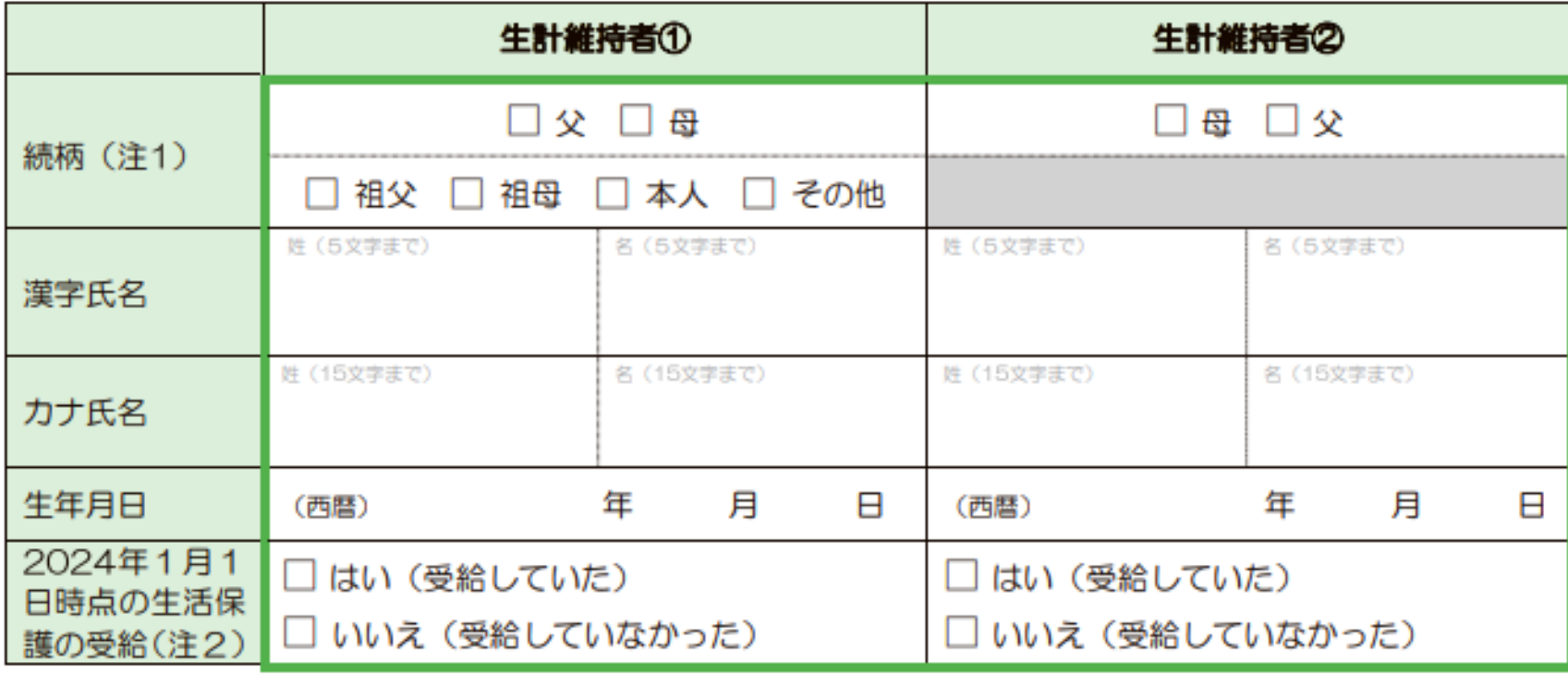

**P.23**

**入力の際に、 父・母の名前の 漢字の変換ミス、 生年月日の入力 ミスに注意して ください。**

**生計維持者が1名 になる場合は、 P.27でその理由 についてチェック を入れてください。**

### **大まかな貯金額を記入します。**

### ★資産の申告(給付奨学金を希望する人のみ記入)

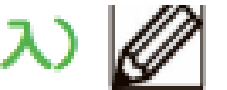

あなた(申込者)と生計維持者の資産を記入しましょう(1万円未満は切り捨て)。

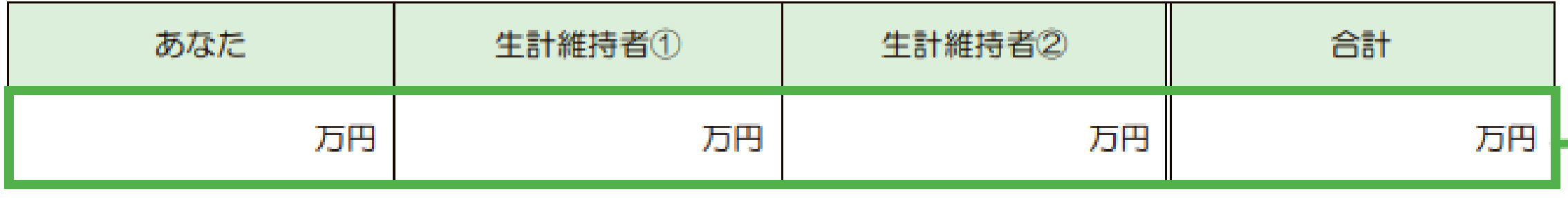

**生計維持者の人数が2人の場合で2000万円未満、生計維持 者の人数が1人の場合で1250万円未満であれば、資産の額 は0円でも1000万円でも採用の可否に違いはありません。**

#### Ⅱ 申込内容④ 生計維持者の情報(続き)

#### Ø ●生計維持者が1人となる理由 (生計維持者が父・母2名でない人のみ選択)

生計維持者が1人であると申告した人は、その理由についても申告が必要です。 ※社会的養護を必要とする人 (1ページ) については選択不要です。

※JASSOでの審査に疑義が生じた場合、理由を証明する書類の提出を求める場合があります。

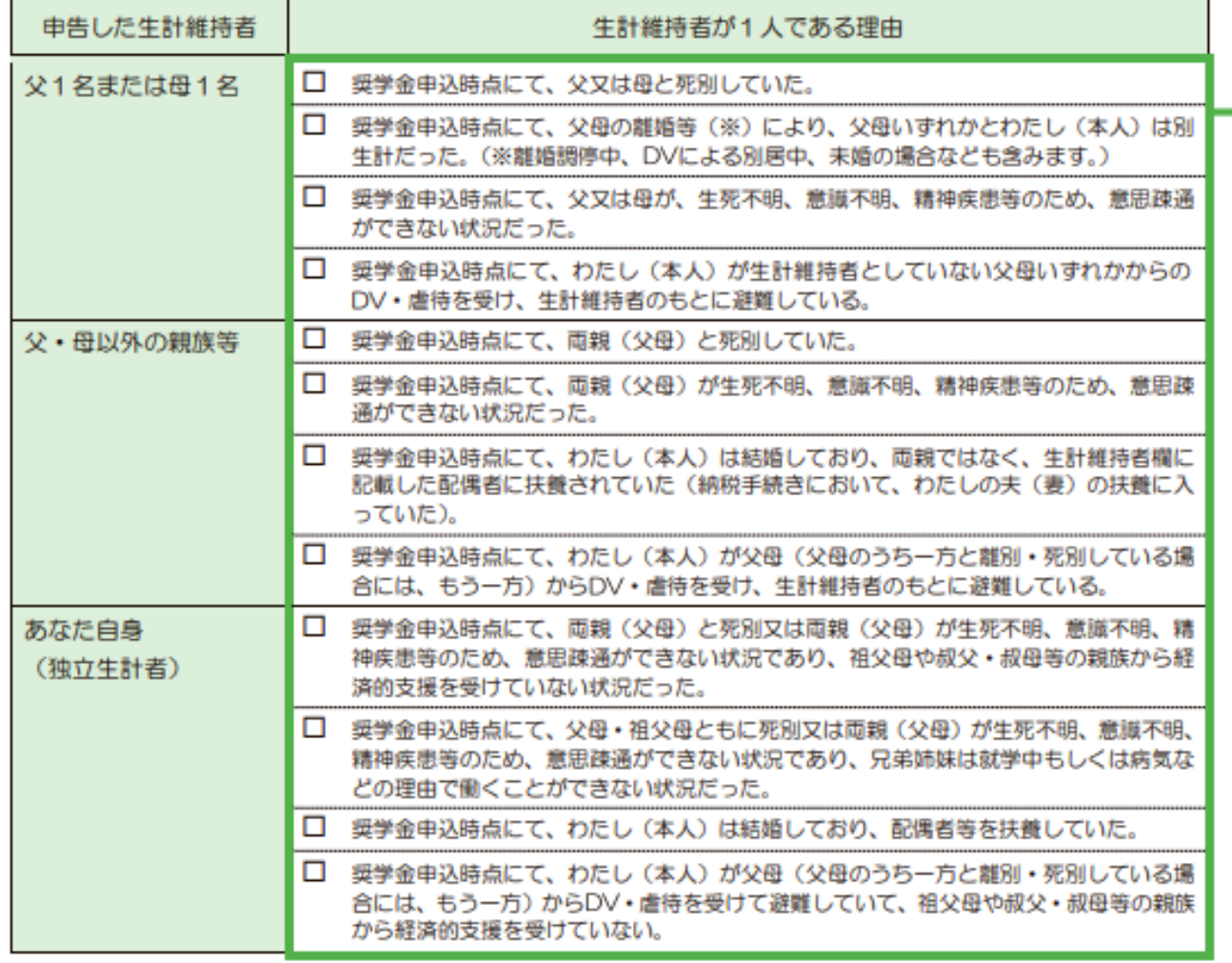

P.27

生計維持者は基本父母2名 ですが、左にあるような理 由がある場合に1名として 申告できますのでチェック を入れてください。

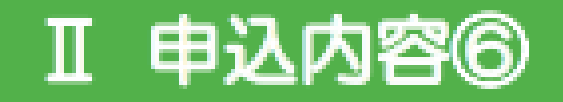

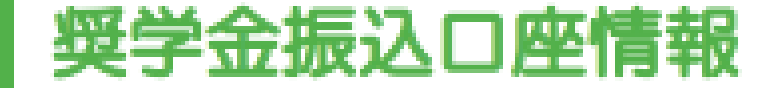

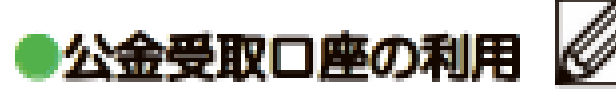

預貯金口座の情報をマイナンバーとともに事前に国(デジタル庁)に登録している人は、公金受取口座を 奨学金の振込先に指定することができます。

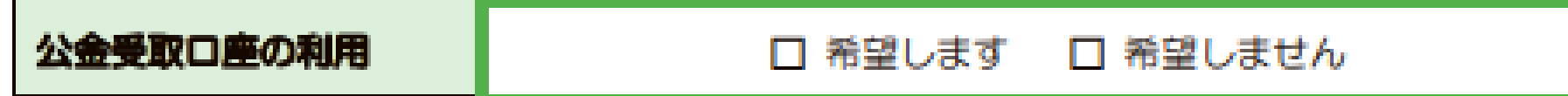

## **マイナンバーカードに銀行口座を登録されていて、その口座 を奨学金の受け取り口座にする場合は□希望しますにチェッ クを入れてください。 そうでない、またはよくわからない場合は、□希望しません にチェックして、進学後に受取口座の登録をしてください。**

#### 必要書類一覧 Ⅲ 必要書類①

第Ⅲ章では申込みに必要な書類を説明します。あなたの希望する奨学金の種類や申告内容によって提出す る書類が異なりますので、必要書類について、よく確認してください。

第Ⅱ章「申込内容の確認」のページで選択した状況等により、必要な書類の記号を確認しましょう。 必要となる書類が提出されていない場合、結果の通知時期が大幅に遅れる場合があります。 | | | | |

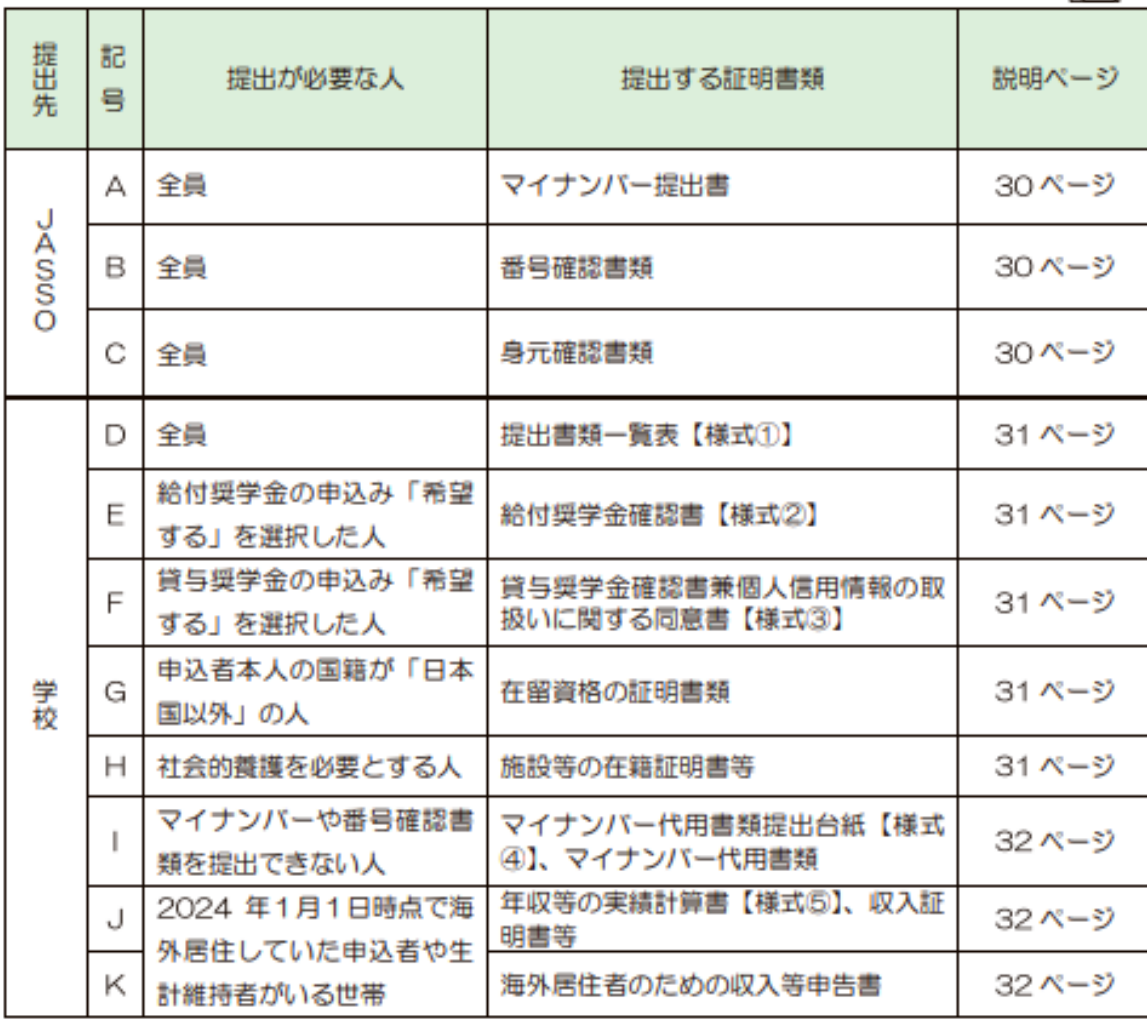

**P.29~P.36までは提出に必 要な書類についての説明にな ります。 申込内容や、ご家庭の状況に より提出書類がそれぞれ異な りますので、よく読んで必要 書類をご準備ください。**

#### **N スカラネット入力** 入力・送信の流れと注意点

申込内容と必要書類の確認が終わった人は、スカラネットにログインし、本冊子の7ページ~28 ページに あらかじめ記入した内容を見ながら入力を進めてください。16 桁の受付番号が表示されたら入力売了です。

### 1. 入力前の準備 2

**入力前に下書きを完璧に!**

次の準備ができているか確認しましょう。

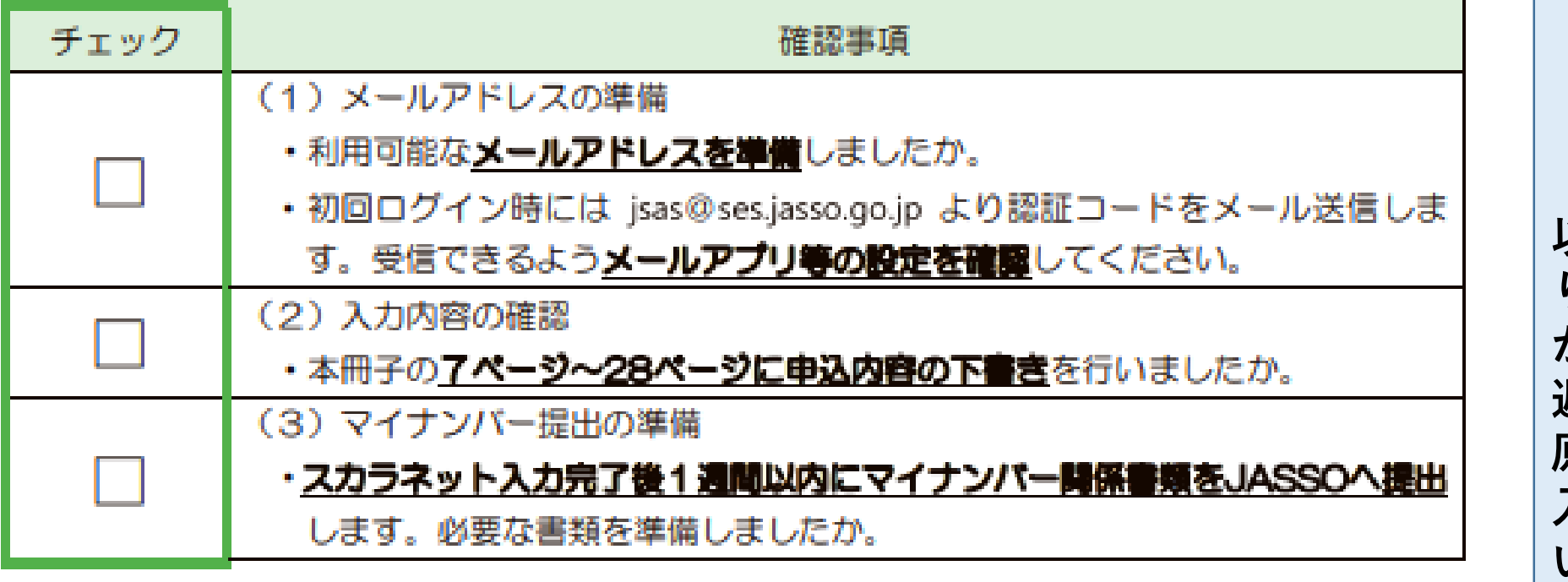

**P.37**

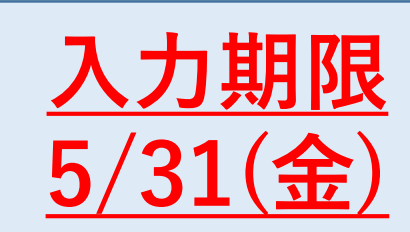

**P.37~P.42は**

**スカラネット**

**入力について**

**の説明です**

**以降の申し込みもあ りますが、申し込み が遅いと決定通知も 遅くなりますので、 原則、この日までに 入力を終えてくださ い**

### 2. 受付時間と動作環境 △

8:00~25:00 (24:00~25:00は翌日受付扱い) ●受付時間 (最終締切日の受付時間は8:00~24:00)

PC・スマートフォン・タブレットのいずれからも入力が可能です。 ●動作環境

- $OS$ : Microsoft Windows 10, 11 iOS 13以上、iPadOS 13以上、Android 8.0以上
- ブラウザ: Microsoft Edge

Mobile Safari、Android用モバイル版Google Chrome ※iOS及びiPadOSはSafari、AndroidはGoogle Chromeにのみ対応しています。 ※推奨する詳細な製品名等は、スカラネットのトップページを参照してください。

●対応文字 Windows-31J(JIS第一・第二水準を含む)の文字が入力できます。

※エラーになった錫合は、通用字体に響えて(通用字体が無い鍋合はひらがなで)入力してください。

学校でのスカラネット 入力は、 5/20(月)、5/22(水)に 2クラスずつLAN教室 にて実施予定です。 指定の日に入力できな かった場合、各自でス マホや自宅のPC等で 入力してもらうことに なります。 できそうな方は最初か ら自分でやってもらっ ても構いません。

#### 3. ログイン (アカウント情報の登録) □

(1)はじめてスカラネットへログインする場合(**アカウント情報の書像** 

スカラネットにログインする場合は**、最初にアカウント情報の豊畿**を行います。

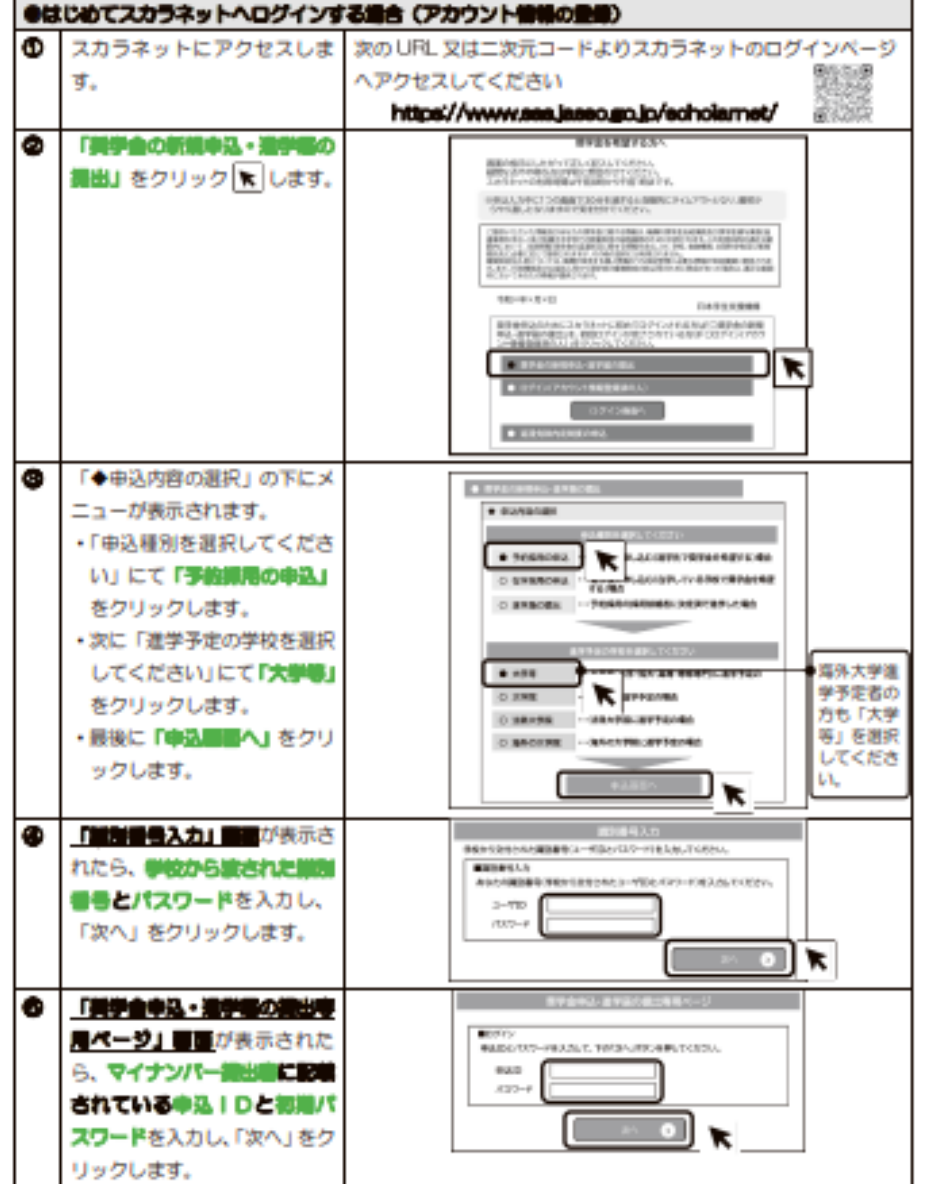

### **P.38~スカラネットのログイン 方法について書かれています。 別紙「スカラネット入力の方法」 のプリントを見ていたいただいて その通り入力してもらえれば問題 ありません。**

**P.38**

### 5. 受付番号の確認·メモ 2 9

正常に送信が完了すると「睾弘発了」関係が軽気されます。原因上に「睾酸器等」が表示されますの で、忘れないよう4ページにメモしておきましょう。

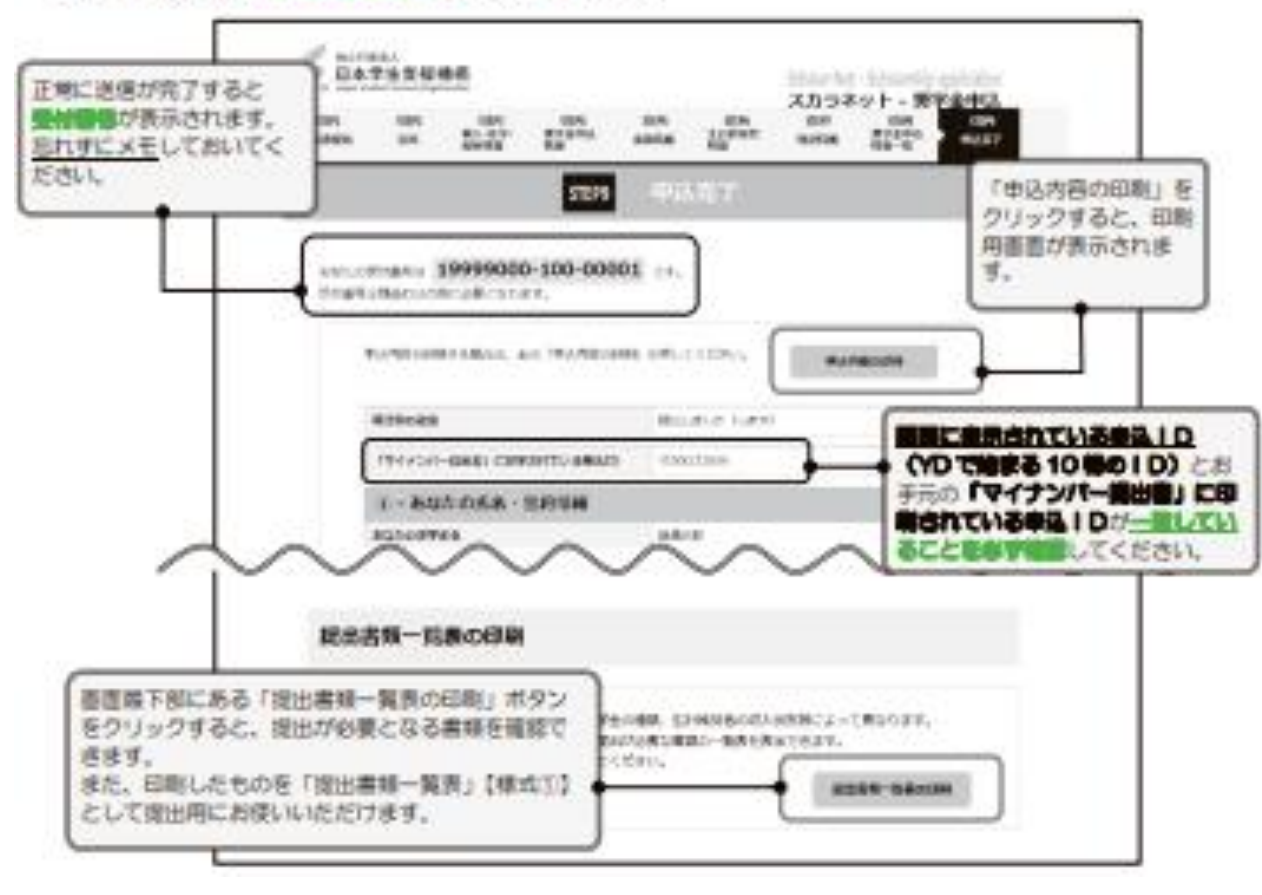

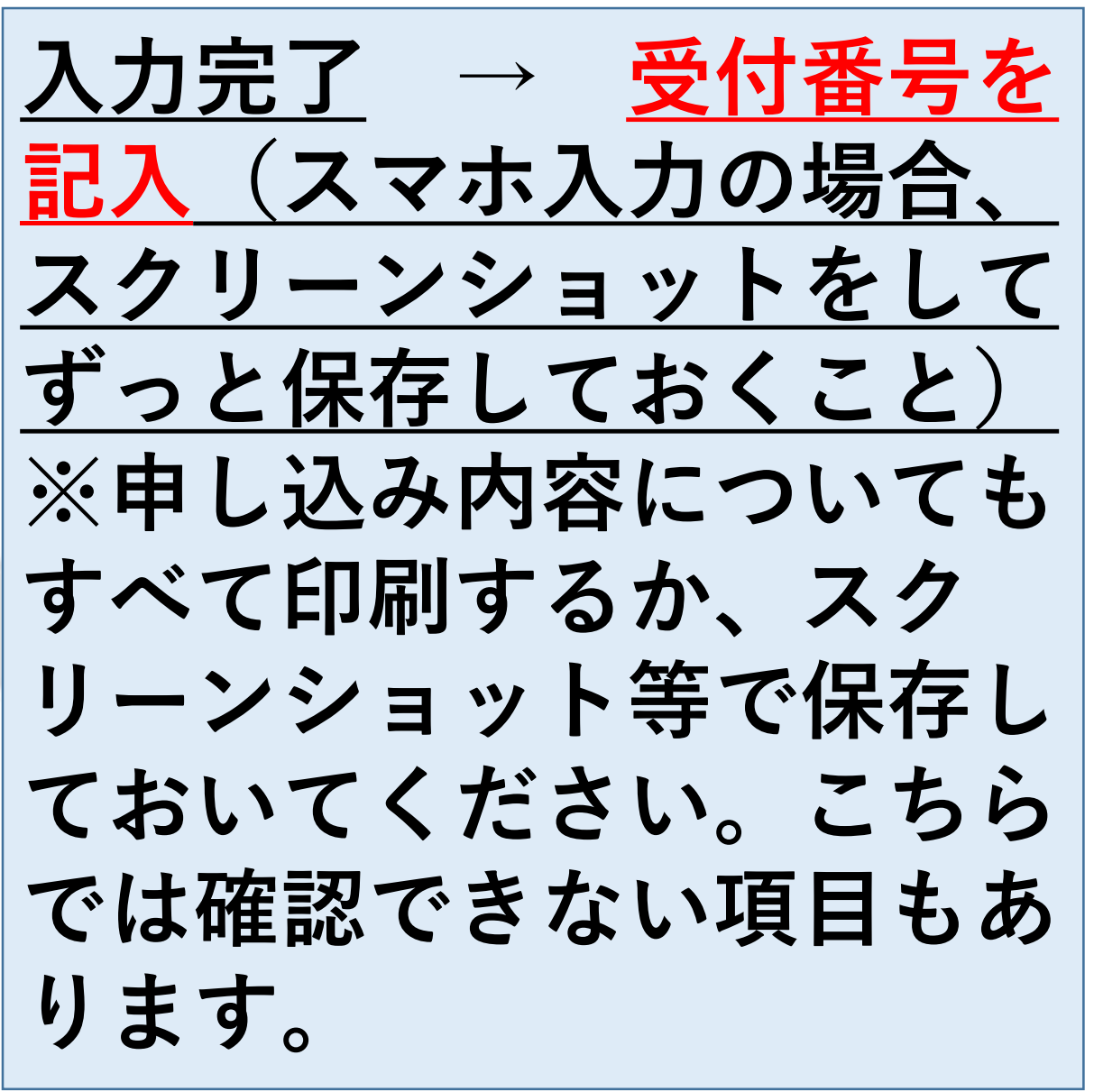

**P.41**

# 申し込みは3ステップ **①スカラネット入力**

**②マイナンバー書類の送付**

## **③学校へ必要書類の提出**

## 次に「マイナンバー提出書」について説明します。

**青色の封筒**

**「マイナンバー提出書」のセット を開けて、内容物をご確認ください。 ①「マイナンバー提出書」 ②「【重要】マイナンバー(個人番号)の提出方法」 ③「提出用封筒」(青)**

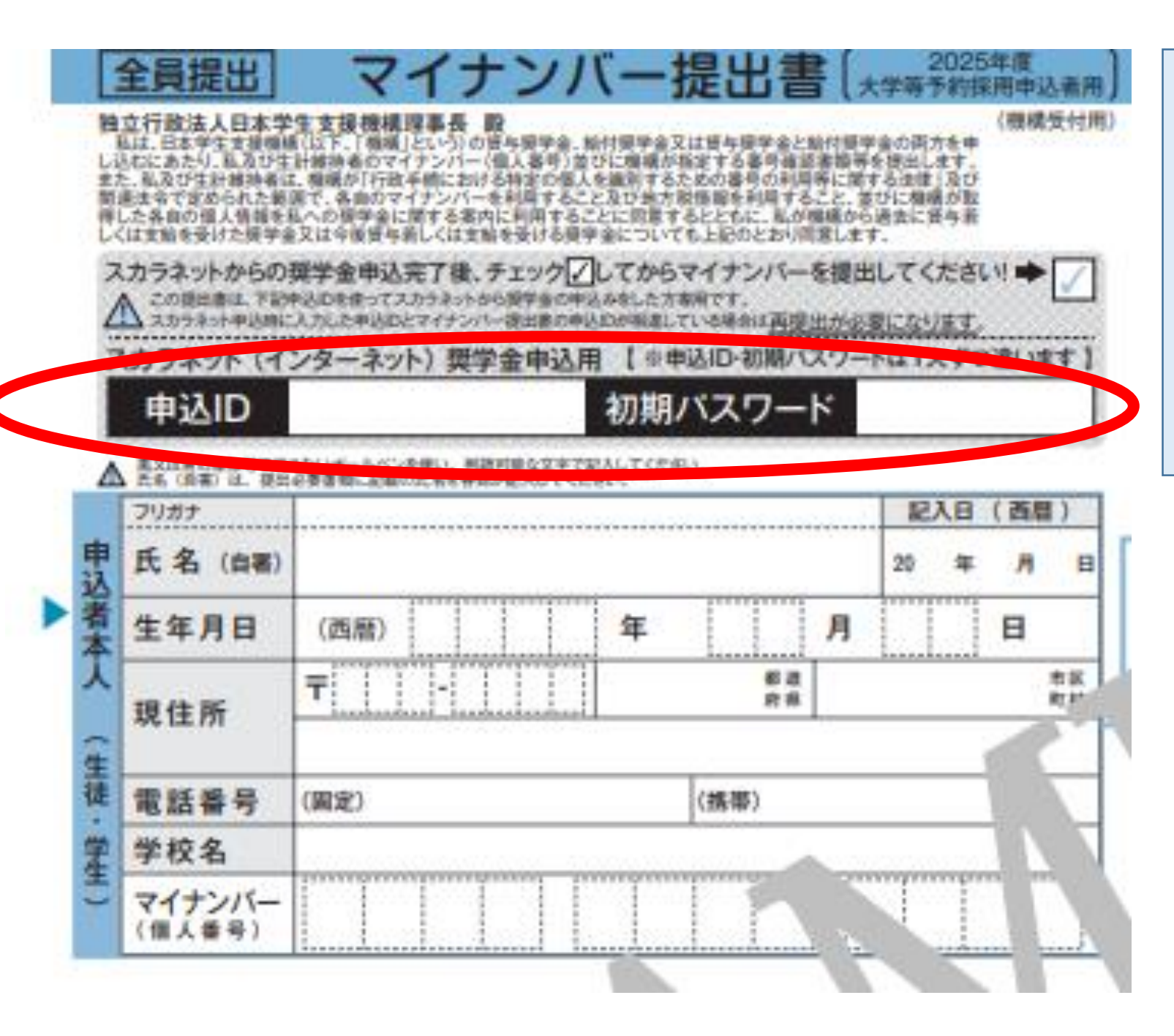

**この番号は全員違います。 スカラネット入力で必要 なので、必ず「申込みの てびき」P.4に記入して ください。**

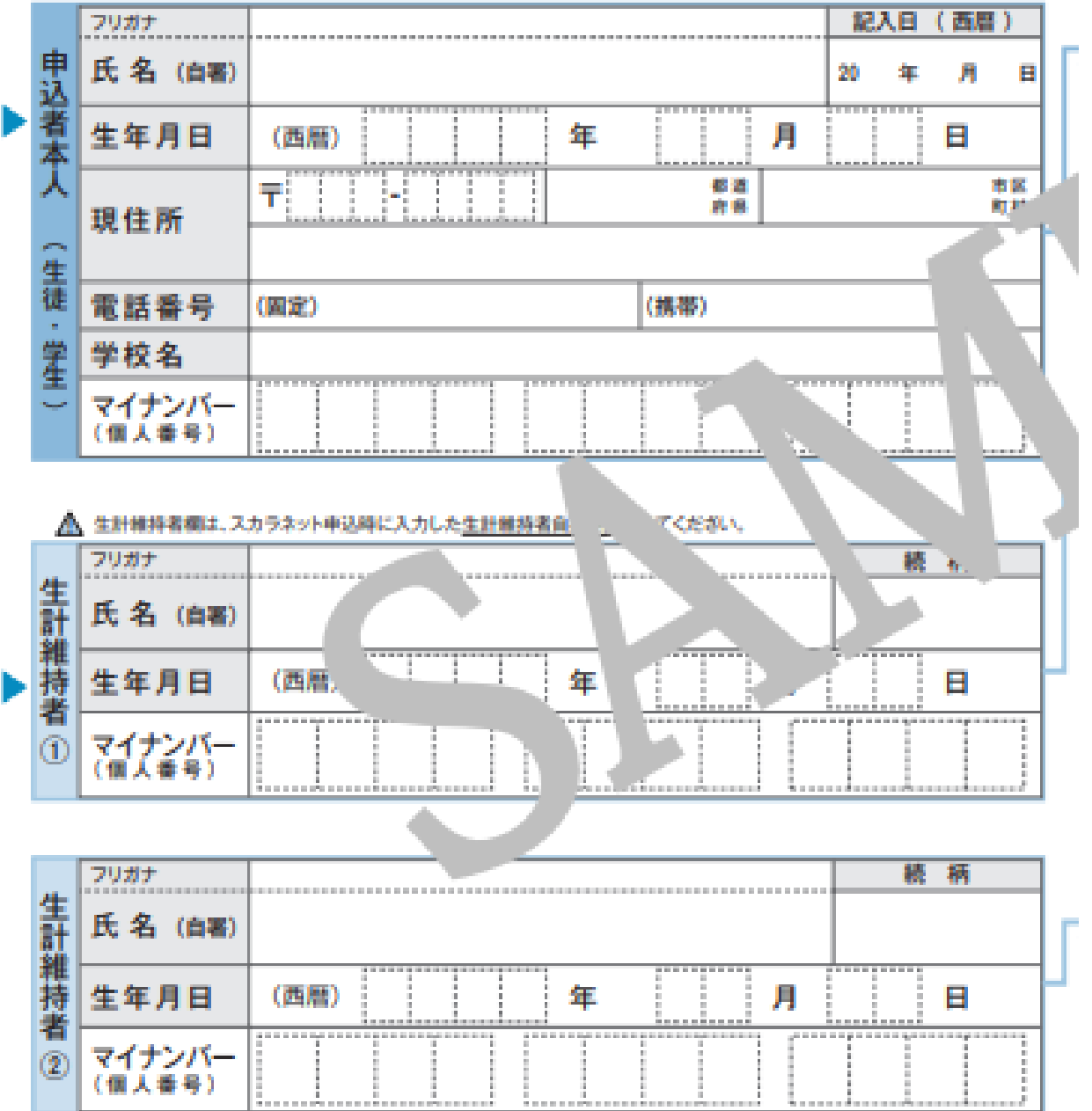

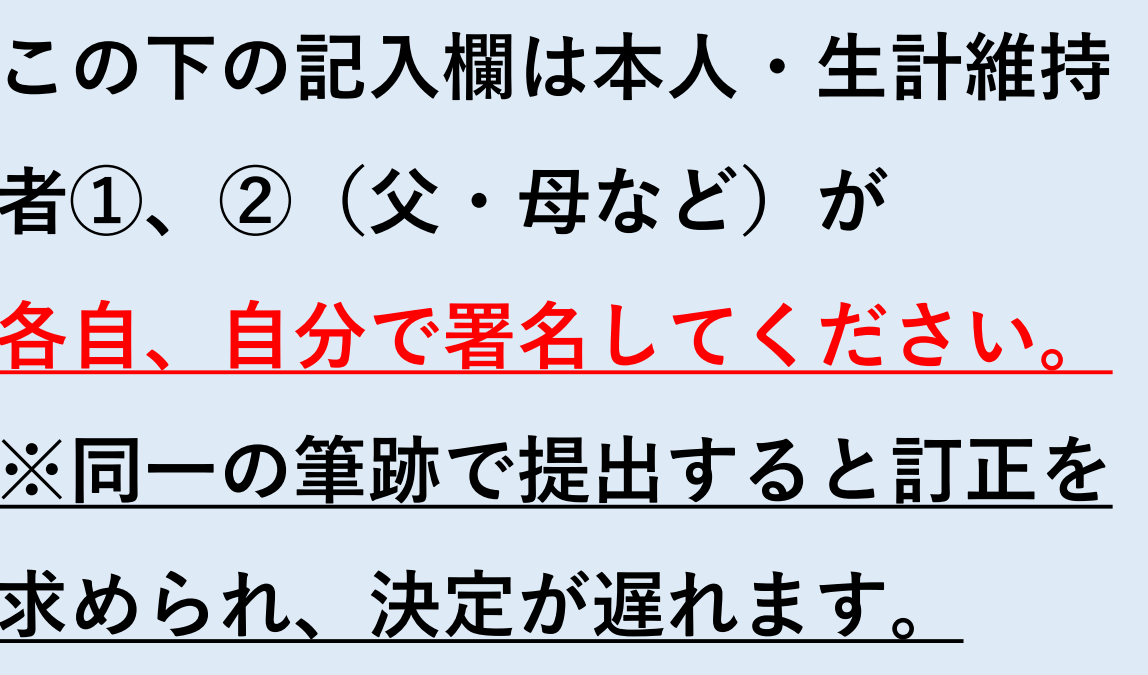

#### 445 氏名 (直帯) は、東京市英書類に記載の氏名を各面が隠入してください。

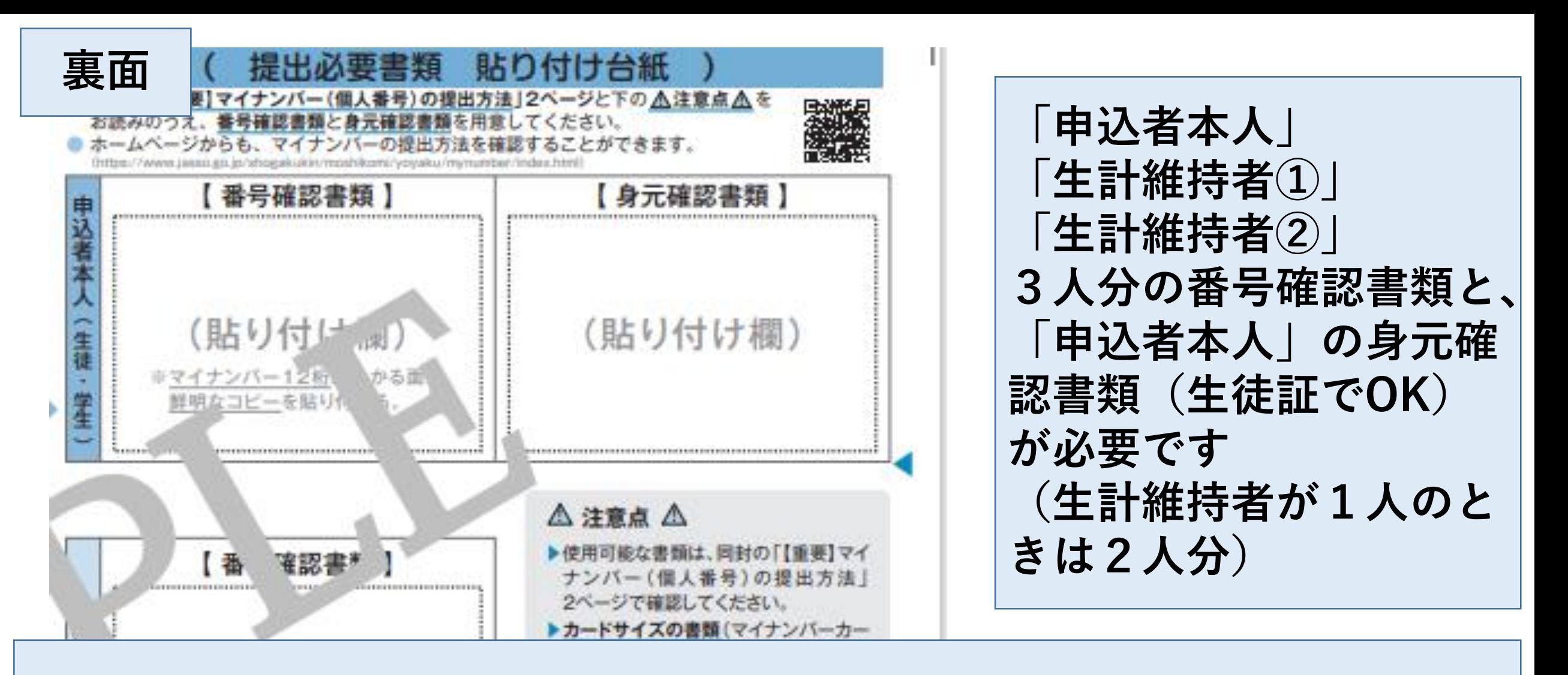

**「マイナンバーカード」(プラスチック製)を作っていない人も、 「通知カード」(紙製)が配られています。 お持ちでない場合は、マイナンバーを記載した住民票を取得してください。** (2025年度進学者用 大学等予約採用)

独立行政法人 日本学生支援機構

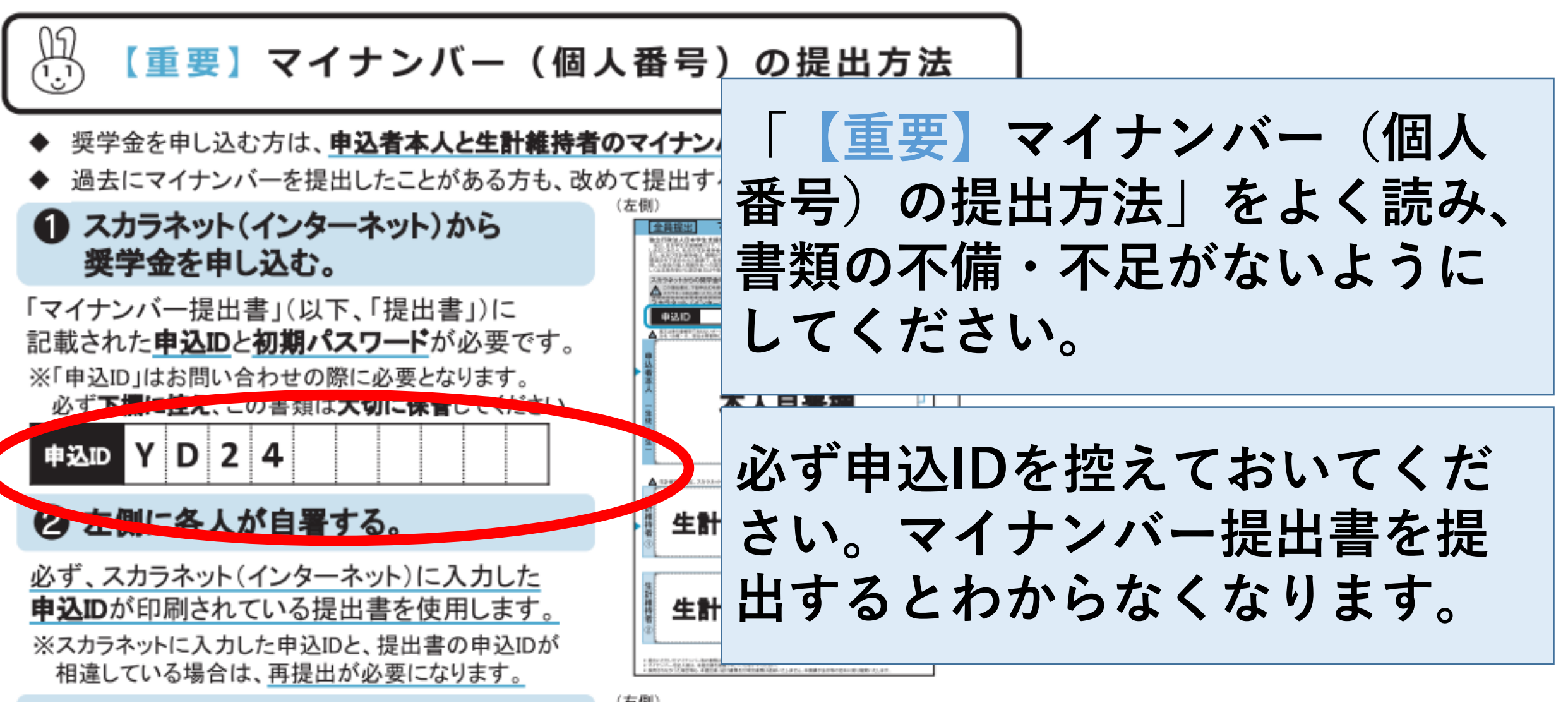

郵便局の数 口でお支払 いください

> 簡易書留 (郵便局の窓口でお手続き下さい)  $^{\circledR}$

独立行政法人日本学生支援機構 奨学金申込等マイナン バー受付窓口 行

إرطرا والرطوط ولوارطوا ولوا ولوارطوا والوالدا فالطالعا الملليل

日本郵便株式会社 TOPPANエッジ株式会社内 銀座郵便局 私書箱205号

〒100-8685

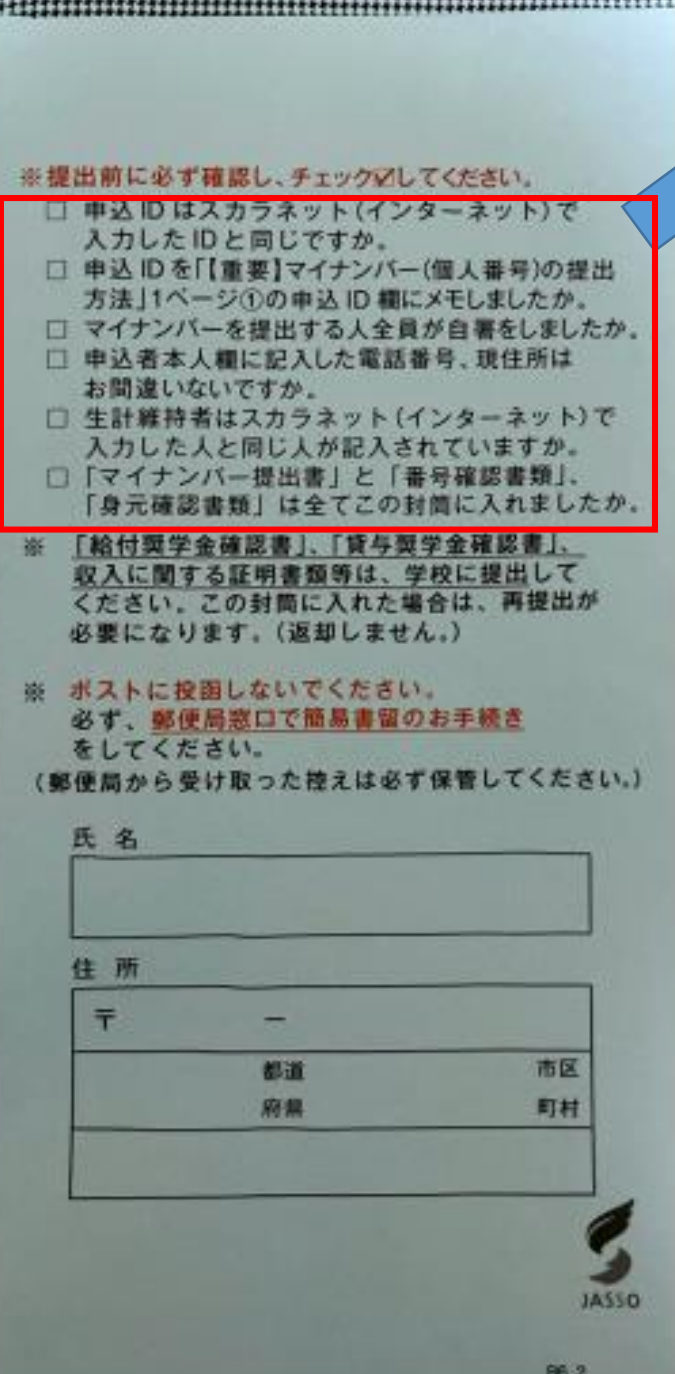

**必ず確認!**

**確認後、郵便局の 窓口へ(ポスト投函×) ※ただし、スカラネット 入力後、1週間以内!**

**この手続きを完了しているか は学校では把握できません。 この手続きをしておらず、不 採用になっているケースがあ りますのでご注意ください。**

# 申し込みは3ステップ **①スカラネット入力**

## **②マイナンバー書類の送付**

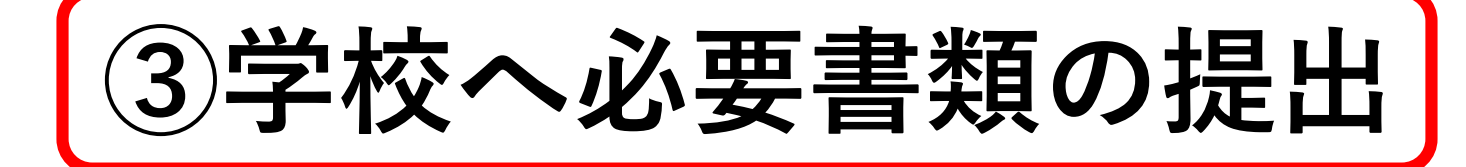

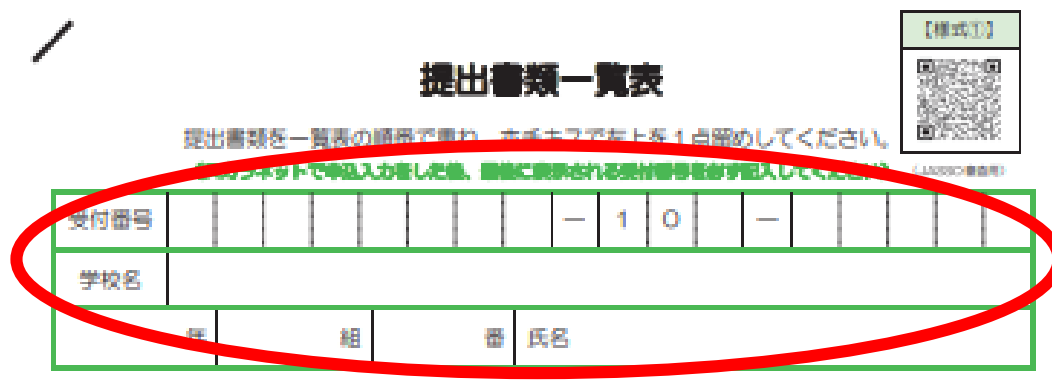

#### 【のチェック書に「✔」を記入してください。

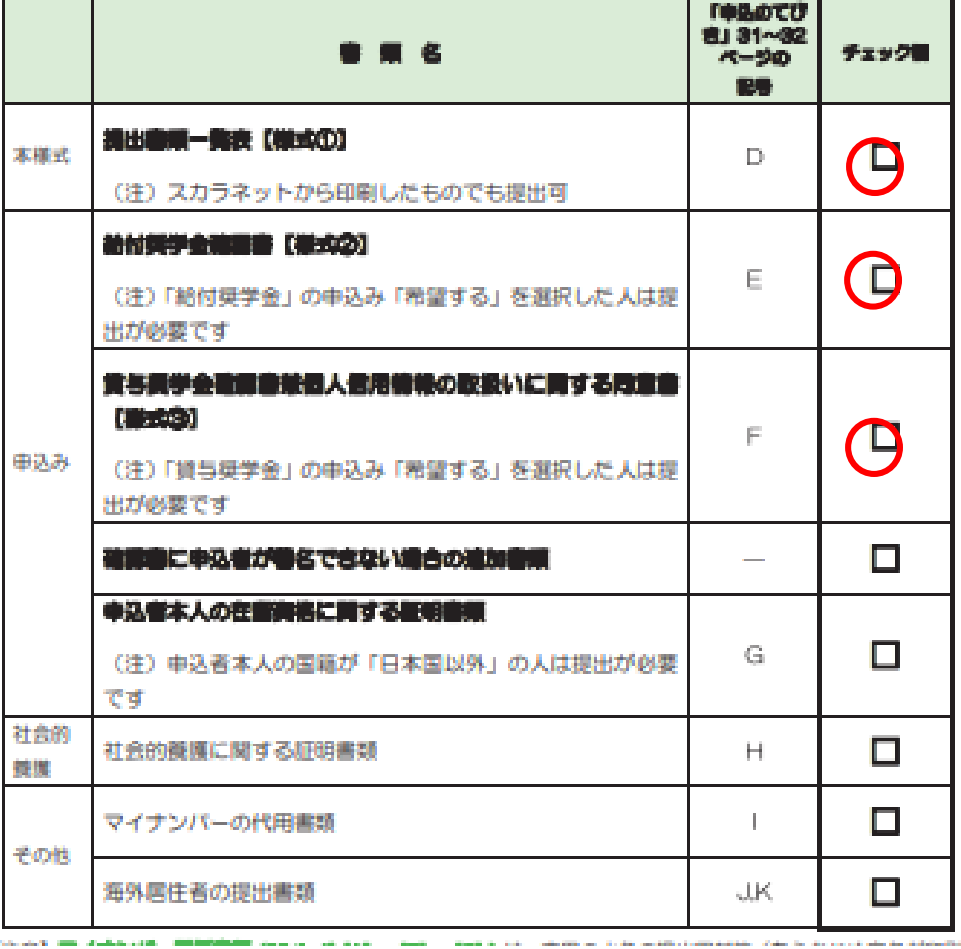

**最後に学校への「提出書類」について説明します。 抜き取った「様式集」をご覧ください。 表紙を1枚めくった1ページが 様式①「提出書類一覧表」です。**

**・受付番号(スカラネット入力後表示される 26327900で始まる番号)を必ず記入 100・107はいずれかを記入 ・キリトリ線で切ってA4サイズにする ・【様式①】(この紙)を表紙にして、 リストの順に必要書類を左側の黒線の位置で ホッチキス留め ・提出用封筒(茶色)に入れて必要事項を記入** ↓ **進路指導室(青木)へ提出** 6/11(火)締切(厳守) **P. 1**

#### 2025年度 国内大学等予約用

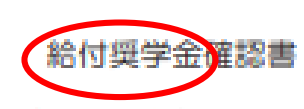

#### 独立行政法人日本学生支援機構理事長 吗

私は、独立行政法人日本学生支援機構(以下「機構」という。)の結付奨学金 (大学等における修学の支援に関する法律第4条及び独立行政法人日本学生支援 機構法第 17 条の2に規定する学資支給金をいう。) をインターネットから申し込むにあたり、2025 年度進学予定者用給付受学金軍内に記載の内容を確認し、 関係法令上、貴機場の結構程度びに裏面記載事項について問意の上、私の国籍又は在留資格並びに生計維持者及び私と私の生計維持者 おりで相違ないことを誓約し、本確認書を提出します。

私は、給付奨学生として採用された後、毎年度、適格性の審査があり、その審査により、成績不振や性行不良が認められたときは、法令等の定めにより、奨学 金が一定期間停止されるか又は廃止される場合があること、成績不振等の状況によっては交付された奨学金を返還しなければならない場合がある<u>ことを承知</u>し ています。また、通格性の審査は経済状況についても行われ、法令等の定めにより、奨学金の支給額が見直される場合があること及び一定期間停止 あることも承知しています。

また、本確認書に記載した内容及び費機構に履け出る事項に虚偽があった場合には、奨学生としての採用が取り通され、支給された奨学金全額 140を一括で返金しなければならない場合があることも承知しています。

なお、給付奨学金を受給することとなった場合において、私が貴様構の第一種受学金の貸与を受けているときは、当該第一種受学金の貸与月額に 令等の規定に基づく月額(複数あるときは機構の定める額)となることに問意します。

通格性の審査等により新しい給付奨学金の支給額が見直された場合においても、私が典機構の第一種奨学生であるときは、 金の貸与月額が、法令等の規定に基づき増額又は減額された額(複数あると直は機構の定める額)に変更されることがあることに同意します。

私と私の生計維持者が貴権権にマイナンバーを提出しているときは、貴権権が「行政手続きにおける特定の個人を講別するための番号の利用等に関する法律」 及び開連決会で定められた範囲で、各自のマイナンバーを利用すること及び地方規格開発を利用することに問題します。

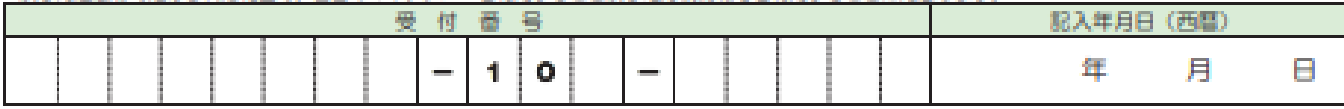

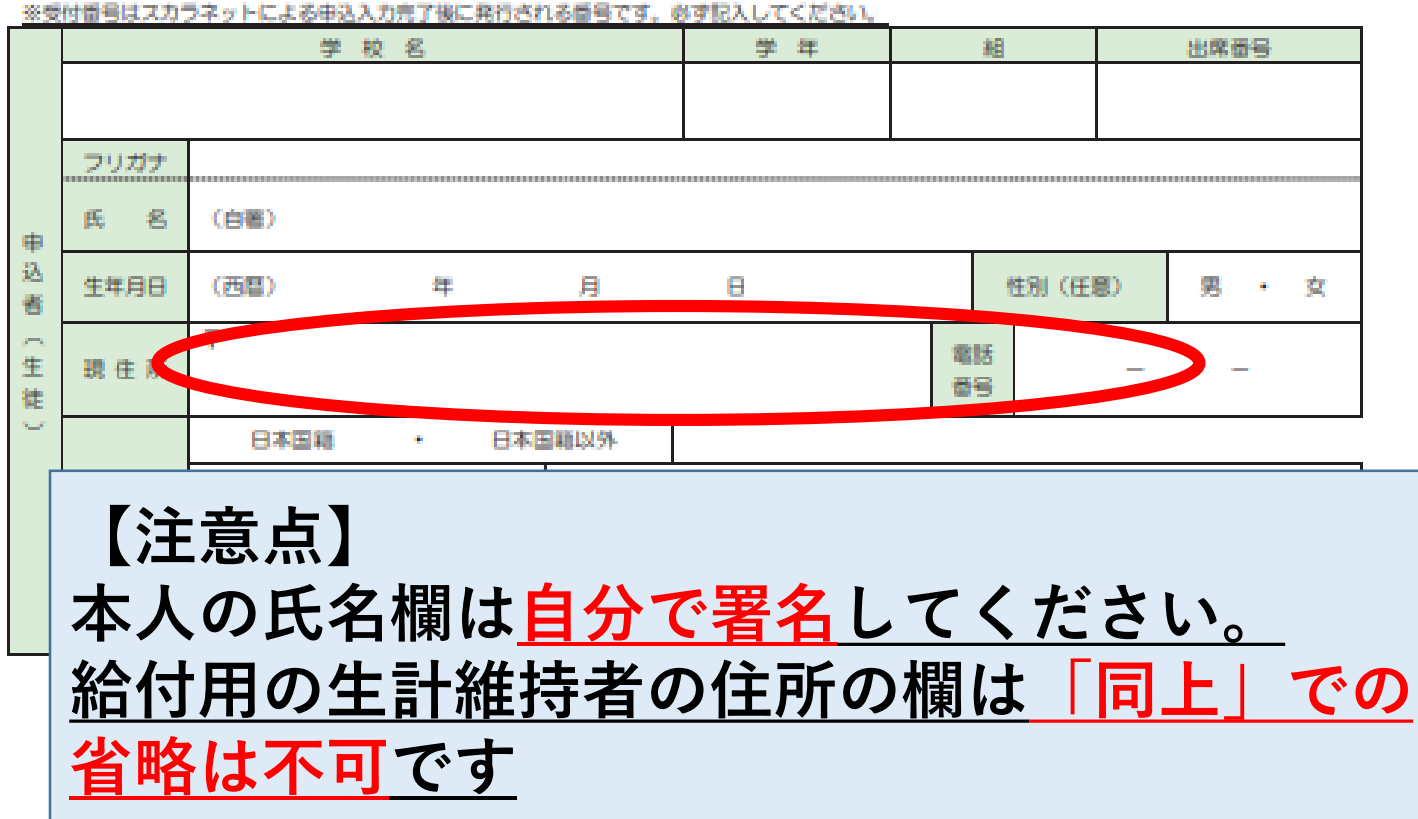

回答分析

(JASSO 審査用)

← **必ず読んでください。 (裏面も)**

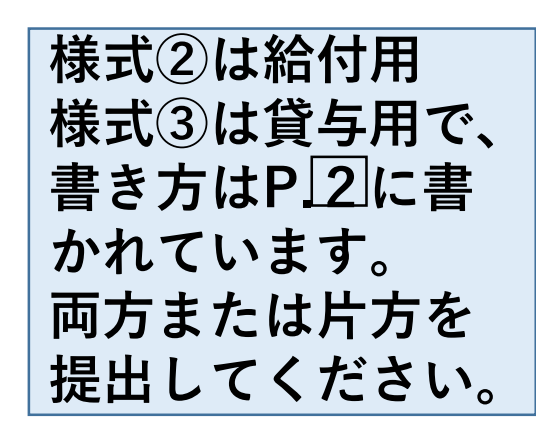

**消えない黒ボールペンで記 入してください。 訂正は二重線で訂正印不要**

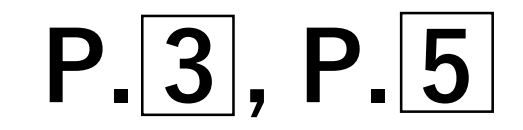

**①スカラネット入力 ②マイナンバー書類の送付 ③学校へ必要書類の提出 この3ステップを完了すれば、10月以 降に採用結果が学校まで届きます。採用 結果が届き次第、今後の手続きについて 生徒さん本人対象に説明会をいたします。**

**これで本日の説明は以上です。 ご不明な点もあろうかと思いますので、 この後残っていただいてご質問いただい ても結構ですし、プリントに記載の問い 合わせ先にもご遠慮なくご連絡ください。 本日はお疲れさまでした。**

問い合わせ先

## **○ 福泉高校 奨学金係 青木 進路指導室 072-299-9515**

**○ 日本学生支援機構奨学金相談センター (ナビダイヤル)0570-666-301**

**○ マイナンバー提出専用コールセンター (ナビダイヤル)0570-001-320**